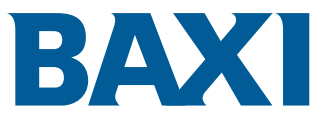

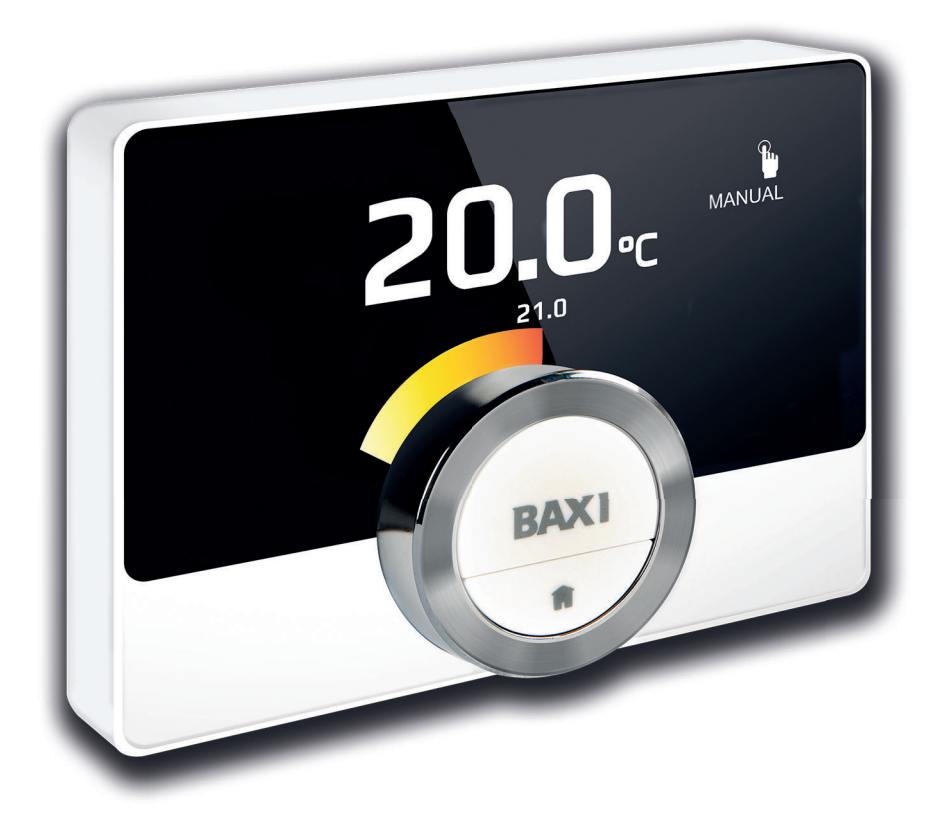

Ghid de utilizare

Termostat digital cu ceas

Baxi Mago

# Stimate utilizator final,

Vă mulțumim că ați ales Baxi Mago. Puteți controla încălzirea locuinței dumneavoastră prin intermediul Baxi Mago, dar și printro aplicaţie. Datorită echipamentului Baxi Mago, deţineţi controlul absolut asupra temperaturii din locuinţa dumneavoastră. Veţi beneficia de confort aşa cum vă doriţi.

Acest manual conține informații ușor de utilizat și se adresează instalatorilor și utilizatorilor finali.

Utilizați meniul Manual pentru a accesa rapid instrucțiunile necesare. Pentru siguranța dumneavoastră și performanța optimă a echipamentului Baxi Mago, vă recomandăm mai întâi să citiţi manualul.

Manualul este supus modificărilor, versiunea online fiind întotdeauna cea mai recentă. Dacă utilizaţi o copie tipărită, vă rugăm să verificaţi site-ul web pentru cea mai recentă versiune. Consultaţi datele de contact de pe coperta din faţă sau din spate.

Sperăm să vă bucuraţi de echipamentul Baxi Mago.

# **Cuprins**

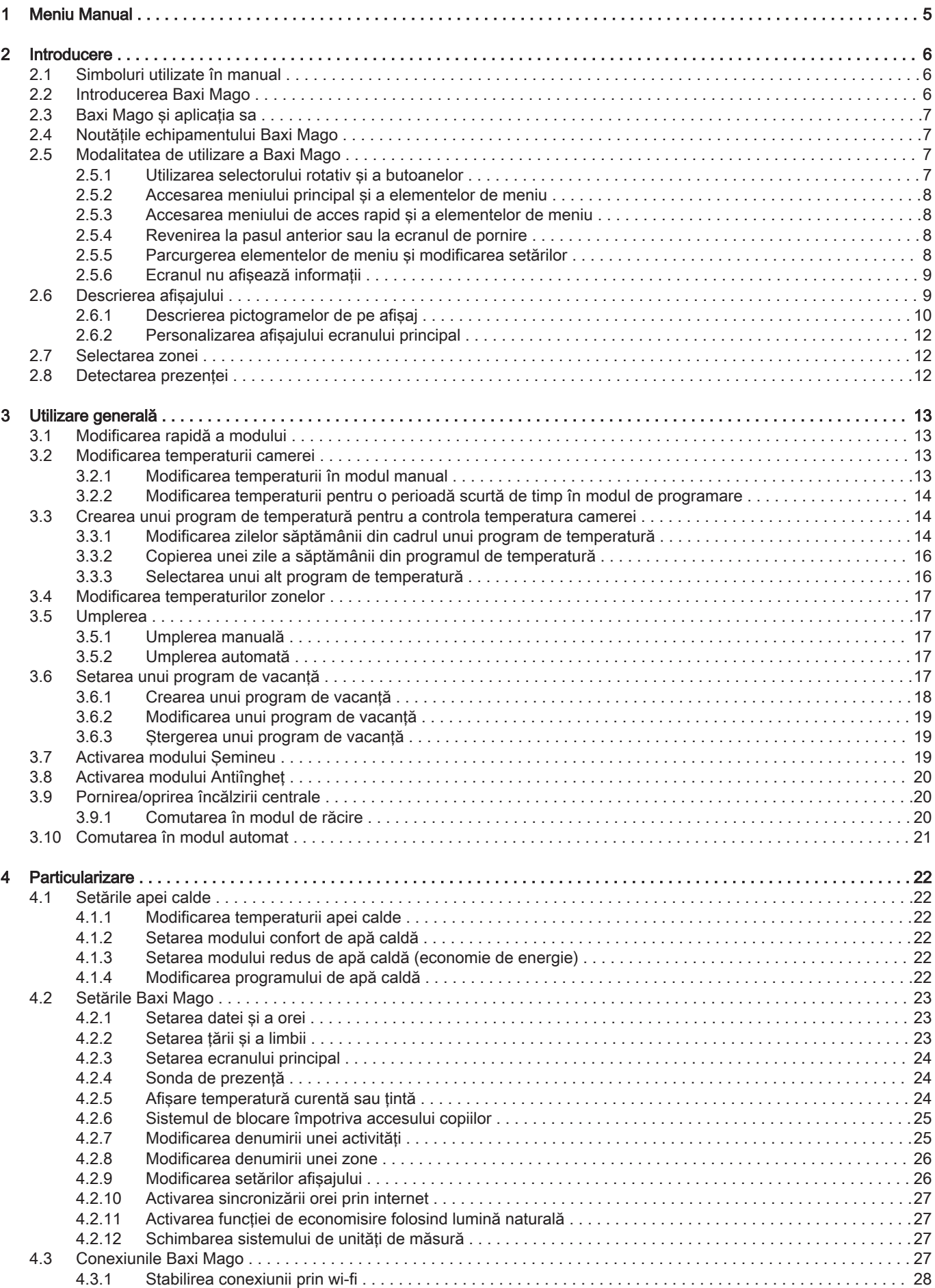

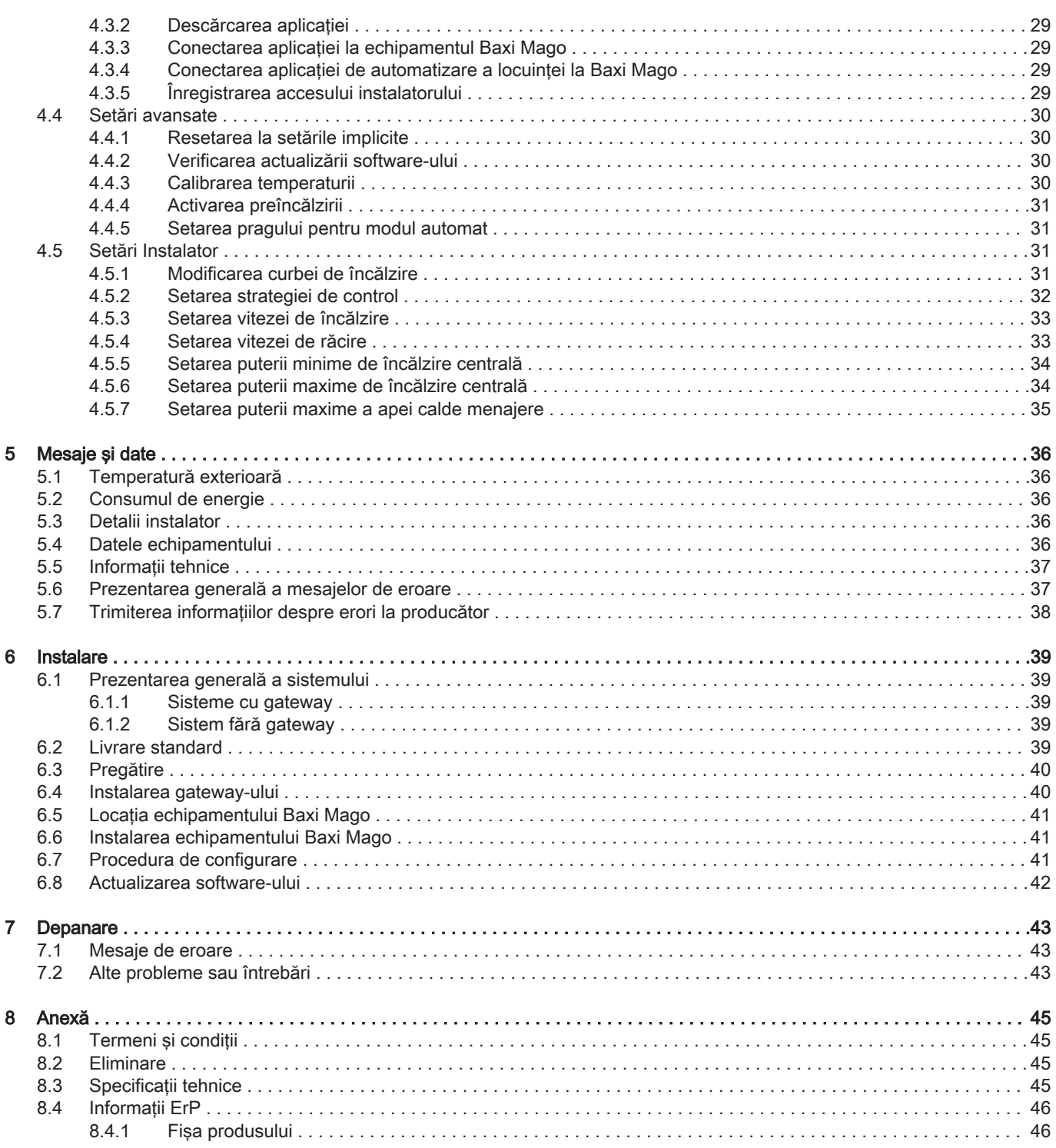

# <span id="page-4-0"></span>1 Meniu Manual

Fig.1 Introducere

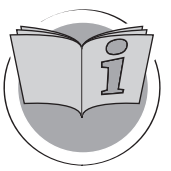

Fig.2 Utilizare generală

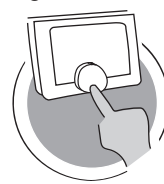

Fig.3 Particularizare

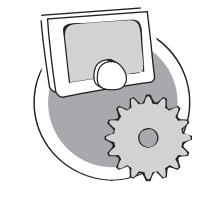

Fig.4 Mesaje şi date

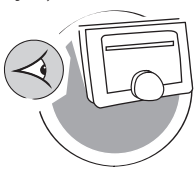

Fig.5 Instalare

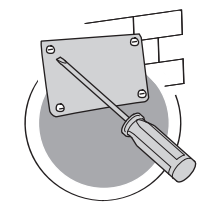

Fig.6 Depanare

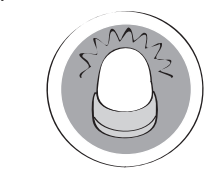

Fig.7 Anexă

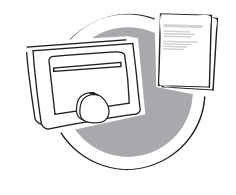

#### Introducere

Acest capitol vă ajută să vă familiarizați cu termostatul. Veți găsi informații de bază, de ex. modalitatea de utilizare a selectorului rotativ şi a butoanelor, dar si modalitatea de interpretare a informatiilor de pe ecran.

Capitol: [Introducere, pagina 6](#page-5-0)

AD-3001023-01

#### Utilizare generală

Acest capitol vă asistă în utilizarea zilnică a termostatului. Veţi găsi instructiuni privind utilizarea zilnică a echipamentului, de exemplu modificarea temperaturilor în diferite moduri, schimbarea modurilor de comandă.

Capitol: [Utilizare generală, pagina 13](#page-12-0)

#### **Particularizare** AD-3001024-01

Acest capitol vă asistă la personalizarea termostatului.

Capitol: [Particularizare, pagina 22](#page-21-0)

AD-3001025-01

#### Mesaje şi date

Acest capitol vă asistă la navigarea prin informații și date referitoare la termostat şi sistem.

Capitol: Mesaje și date, pagina 36

AD-3001026-01

AD-3001027-01

AD-3001028-01

#### Instalare

Acest capitol vă asistă la instalarea și punerea în funcțiune a termostatului.

**S** Capitol: [Instalare, pagina 39](#page-38-0)

#### Depanare

Acest capitol vă asistă atunci când este detectată o problemă la termostat; un mesaj de eroare va apărea pe ecranul de pornire.

Capitol: [Depanare, pagina 43](#page-42-0)

#### Anexă

Acest capitol vă oferă mai multe informaţii tehnice despre termostat.

Capitol: [Anexă, pagina 45](#page-44-0)

AD-3001029-01

# <span id="page-5-0"></span>2 Introducere

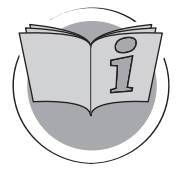

Acest capitol vă ajută să vă familiarizați cu termostatul. Veți găsi informații de bază, de ex. modalitatea de utilizare a selectorului rotativ și a butoanelor, dar si modalitatea de interpretare a informatiilor de pe ecran.

Capitolul următor: [Utilizare generală, pagina 13](#page-12-0)

AD-3001023-01

 Primul capitol: [Meniu Manual, pagina 5](#page-4-0) ⋒

#### 2.1 Simboluri utilizate în manual

În acest manual sunt utilizate diverse simboluri pentru a atrage atentia asupra instructiunilor speciale. Procedăm astfel pentru a spori siguranța utilizatorului, pentru a preveni problemele şi pentru a garanta funcţionarea corectă.

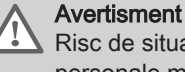

Risc de situaţii periculoase care ar putea cauza accidentări personale minore.

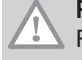

Precautie Risc de daune materiale.

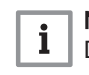

Notă De reținut: informații importante.

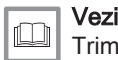

Trimitere la alte manuale sau pagini ale acestui manual.

#### 2.2 Introducerea Baxi Mago

Destinația utilizării. Baxi Mago este conceput pentru a functiona ca termostat de ambient, cu posibilitatea de a actiona instalatia dumneavoastră de încălzire. Acesta prezintă o conexiune Wi-Fi pentru a se putea conecta la internet, făcând posibilă utilizarea echipamentului Baxi Mago cu o aplicatie pe un dispozitiv mobil.

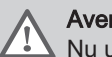

#### Avertisment

Nu utilizati Baxi Mago pentru sisteme care nu sunt în conformitate cu destinația utilizării.

O interfaţă cu utilizatorul simplă. Asemeni multor alte interfeţe, trebuie să parcurgeți meniurile, să selectați și să accesați opțiuni, și să confirmați modificările efectuate. Baxi Mago prezintă doar două butoane pe care puteţi apăsa scurt sau lung. Există un selector rotativ pentru derulare înainte sau înapoi. Este foarte simplu!

Controlarea temperaturii. Planurile dumneavoastră se pot schimba. Nicio problemă! Controlați temperatura asa cum doriți, în modul manual sau în modul de programare. În plus, dispuneti de flexibilitatea de a comuta între trei programe. Preferați să utilizați dispozitivul mobil oriunde în casă? Aplicatia Baxi Mago este disponibilă pentru sisteme de operare iOS, Android şi Windows.

Ce fac atunci când …? Vreau să …? Cum pot …? Plecaţi în vacanţă? Doriti să faceti focul în semineu? Doriti să cresteti temperatura apei calde? Sau doriți o modificare de scurtă durată a temperaturii? Puteți găsi majoritatea răspunsurilor în capitolul "Utilizare generală".

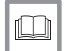

Pentru mai multe informații, a se vedea [Utilizare generală, pagina 13](#page-12-0)

## <span id="page-6-0"></span>2.3 Baxi Mago și aplicația sa

#### Fig.8

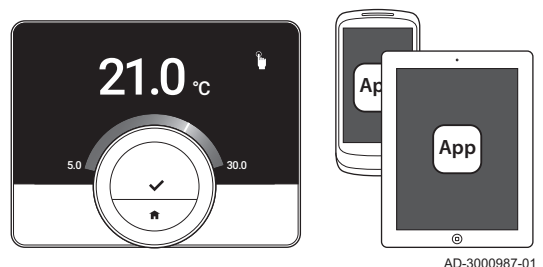

Clima din locuinta dumneavoastră contribuie la nivelul de confort; folosind Baxi Mago puteți controla temperatura din locuință așa cum doriți.

În cazul în care preferaţi să controlaţi clima folosind dispozitivul mobil (de ex. smartphone sau tabletă), puteţi descărca aplicaţia Baxi Mago şi o puteţi conectaţi la echipamentul dumneavoastră Baxi Mago. De asemenea, puteţi conecta aplicaţia dumneavoastră de automatizare a locuinţei folosind Baxi Mago.

#### Notă

i

Baxi Mago necesită o conexiune fiabilă la alte dispozitive (de ex. echipament, router wi-fi) în locuinţa dumneavoastră.

#### 2.4 Noutățile echipamentului Baxi Mago

Documentul are la bază versiunea 1.47 a software-ului pentru Baxi Mago. Acestea sunt noile posibilități de utilizare:

- Umplere automată (această opţiune este disponibilă dacă instalaţia dumneavoastră este compatibilă).
- Conexiunea la o aplicatie de automatizare a locuintei.
- Conexiunea la un punct de acces în reţeaua wi-fi (WPS).
- Preluarea orei reale exacte de pe internet (NTP).
- Alegerea sistemului de unităţi de măsură indicat pe afişaj: sistem imperial sau metric.
- Posibilitatea de citire a politicii de confidentialitate în Meniu Setări.
- Element de meniu Instalator nou.
- Setări avansate noi (aceste optiuni sunt disponibile dacă instalația dumneavoastră este compatibilă):
	- Curbă de încălzire
	- Strategie de comandă
	- Viteză de încălzire
	- Viteză de răcire
	- Puterea minimă de încălzire centrală
	- Puterea maximă de încălzire centrală
	- Puterea maximă a apei calde menajere
- Pictograme noi pentru lipsa conexiunii şi pentru modul antiîngheţ.
- Setarea perioadei de modificare pentru scurt timp a temperaturii.
- Setarea temperaturii pentru modul antiîngheţ (această opţiune este disponibilă dacă instalația dumneavoastră este compatibilă).
- Mesaj de eroare pentru producător.
- Câteva schimbări în meniu.

#### 2.5 Modalitatea de utilizare a Baxi Mago

Înainte de a putea utiliza Baxi Mago, acesta trebuie să fie instalat.

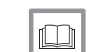

Pentru mai multe informaţii, a se vedea

[Instalare, pagina 39](#page-38-0)

#### 2.5.1 Utilizarea selectorului rotativ şi a butoanelor

Selectorul rotativ prezintă două butoane: butonul superior este butonul de selectare, iar butonul inferior este butonul paginii principale. Apăsarea mai scurtă sau mai lungă pe un buton va iniţia diferite acţiuni, conform indicatiilor din acest manual.

- Apăsare scurtă a butonului: Apăsați mai puțin de o secundă pe buton  $(51)$
- Apăsare lungă a butonului: Apăsați mai mult de o secundă pe buton  $(>=1).$
- Selector rotativ: Rotiti selectorul rotativ pentru a alege si a configura meniuri, submeniuri şi setări.

AD-3000988-01

**<1 >1**

 $\leq 1$   $\land$   $\qquad \qquad$  /  $\qquad$  />1

Fig.9

**>1**

<span id="page-7-0"></span>Fig.10 AD-3000989-01 **<1**

.....

 $21.0$   $_{\scriptscriptstyle \rm c}$ 

#### 2.5.2 Accesarea meniului principal şi a elementelor de meniu

Meniul principal vă oferă acces la toate submeniurile şi setările.

- Apăsaţi scurt pe butonul de selectare pentru a intra în meniul principal de pe ecranul de pornire.
- Rotiţi selectorul rotativ înainte sau înapoi pentru a selecta un element de meniu.
- Apăsaţi scurt pe butonul de selectare pentru a confirma selecţia.

#### 2.5.3 Accesarea meniului de acces rapid şi a elementelor de meniu

Meniul de acces rapid vă oferă acces la o selectie de elemente de meniu.

- Apăsaţi lung pe butonul de selectare pentru a intra în meniul de acces rapid de pe ecranul de pornire.
- Rotiți selectorul rotativ înainte sau înapoi pentru a selecta un element de meniu.
- Apăsaţi scurt pe butonul de selectare pentru a confirma selecţia.

## 2.5.4 Revenirea la pasul anterior sau la ecranul de pornire

Puteţi reveni la pasul anterior al meniului sau puteţi reveni imediat la ecranul de pornire.

- 1. Apăsați scurt pe butonul paginii principale pentru a reveni la pasul anterior.
- $1.0$   $_{\rm c}$ 23.0 ... ....... ......... **<1**  $\hat{v}$

AD-3000990-01

2. Apăsaţi lung pe butonul paginii principale pentru a reveni la ecranul de pornire.

#### 2.5.5 Parcurgerea elementelor de meniu şi modificarea setărilor

Cu ajutorul selectorului rotativ, puteţi parcurge elementele de meniu şi modifica valorile, temperaturile şi setările duratelor de timp.

Fig.12 AD-3000991-01

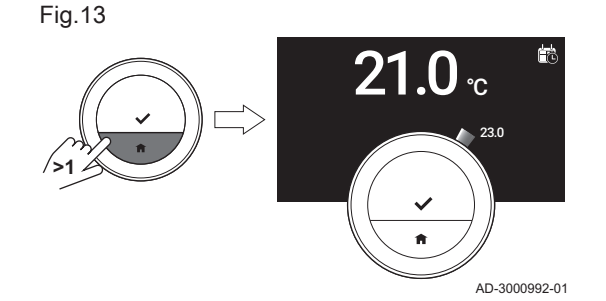

<span id="page-8-0"></span>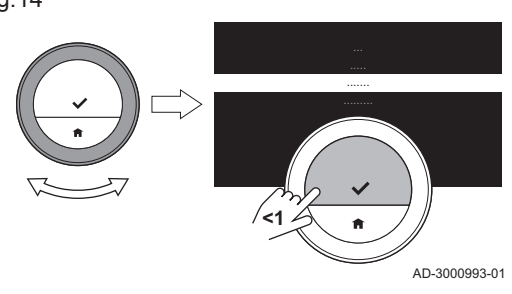

- 1. Rotiţi selectorul rotativ pentru a parcurge elementele de meniu.
- 2. Selectati elementul de meniu pe care doriti să-l modificati.
- 3. Apăsaţi scurt pe butonul de selectare pentru a confirma selecţia.
- 4. Rotiți selectorul rotativ pentru a parcurge elementele de submeniu.
- 5. Selectati elementul de submeniu pe care doriti să-l modificati.
- 6. Apăsați scurt pe butonul de selectare pentru a confirma selectia.

Fig.15

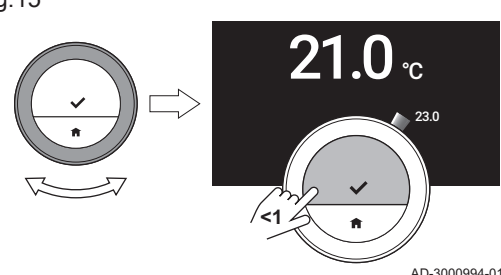

- 7. Rotiti selectorul rotativ pentru a modifica setarea.
- 8. Apăsați scurt pe butonul de selectare pentru a confirma selecția.

Fig.16

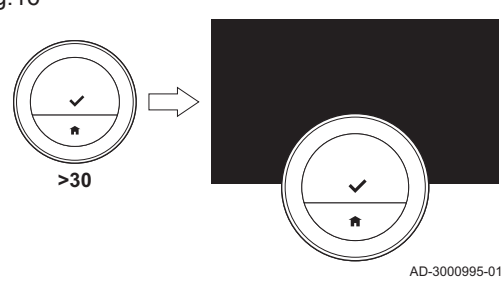

#### 2.5.6 Ecranul nu afișează informații

Atunci când selectorul rotativ, butonul de selectare sau butonul paginii principale nu sunt utilizate şi nu există persoane în faţa echipamentului Baxi Mago timp de 30 de secunde, afişajul Baxi Mago intră în modul standby și nu va prezenta informații (ecran negru).

#### Notă  $\mathbf{i}$

- Apăsaţi un buton, rotiţi selectorul rotativ sau utilizaţi sonda de prezenţă pentru a activa afişajul.
- Baxi Mago va afişa ecranul de pornire după activarea afişajului. Orice setare sau selectie neconfirmată va fi pierdută.
- La livrarea echipamentului, sonda de prezentă este activă. Puteti dezactiva detectarea prezentei.

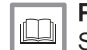

#### Pentru mai multe informații, a se vedea

[Sonda de prezenţă, pagina 24](#page-23-0)

## 2.6 Descrierea afişajului

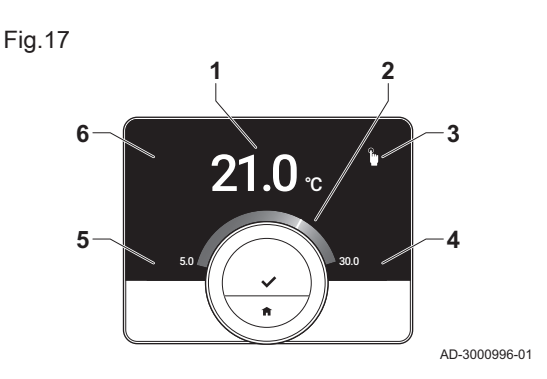

- 1 Temperatură curentă (sau temperatură ţintă)
- 2 Gradație de temperatură
- 3 Pictogramă mod de comandă
- 4 Casetă cu informaţii de pe ecranul principal
- 5 Casetă cu informaţii de pe ecranul principal
- 6 Pictogramă zonă, pictogramă eroare sau pictogramă umplere necesară

Gradatia de temperatură de pe ecranul principal indică diferenta dintre temperatura curentă şi temperatura ţintă. Linia albă reprezintă temperatura curentă. Temperatura tintă este afisată cu cifre mici lângă gradatie. Gradatia de temperatură este vizibilă atunci când temperatura curentă este diferită de temperatura ţintă.

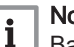

# Notă

Baxi Mago afişează temperatura curentă cu un font mare, setat în mod implicit. Puteţi schimba afişarea temperaturii pentru a indica temperatura tintă.

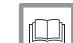

#### Pentru mai multe informații, a se vedea

Ecranul nu afişează informaţii, pagina 9 [Setarea ecranului principal, pagina 24](#page-23-0) [Modificarea setărilor afişajului, pagina 26](#page-25-0)

## 2.6.1 Descrierea pictogramelor de pe afişaj

Posibile pictograme pe afișaj (în funcție de configurația instalației dumneavoastră).

#### <span id="page-9-0"></span>Tab.1 Pictograme mod de comandă

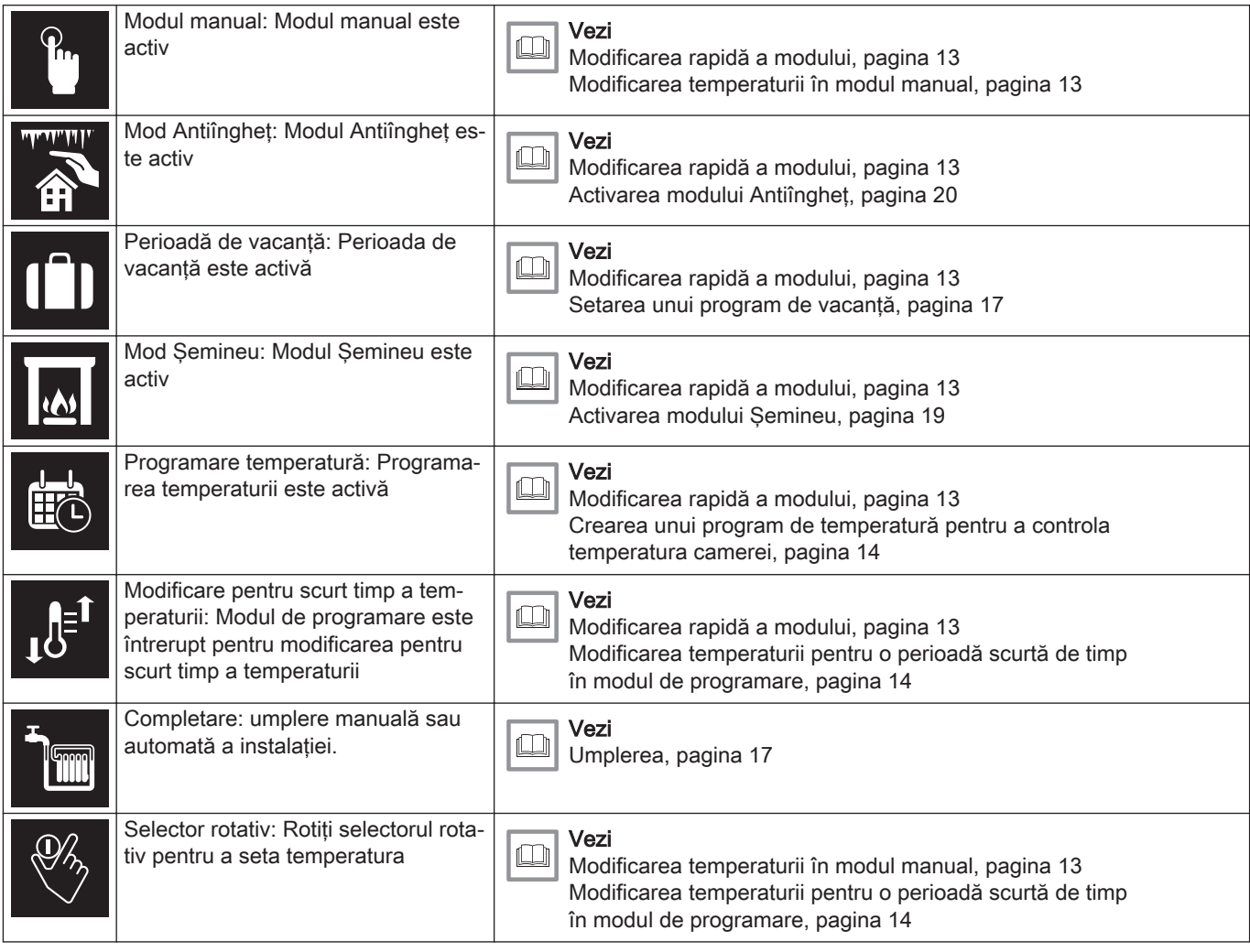

#### Tab.2 Pictograme ecran principal

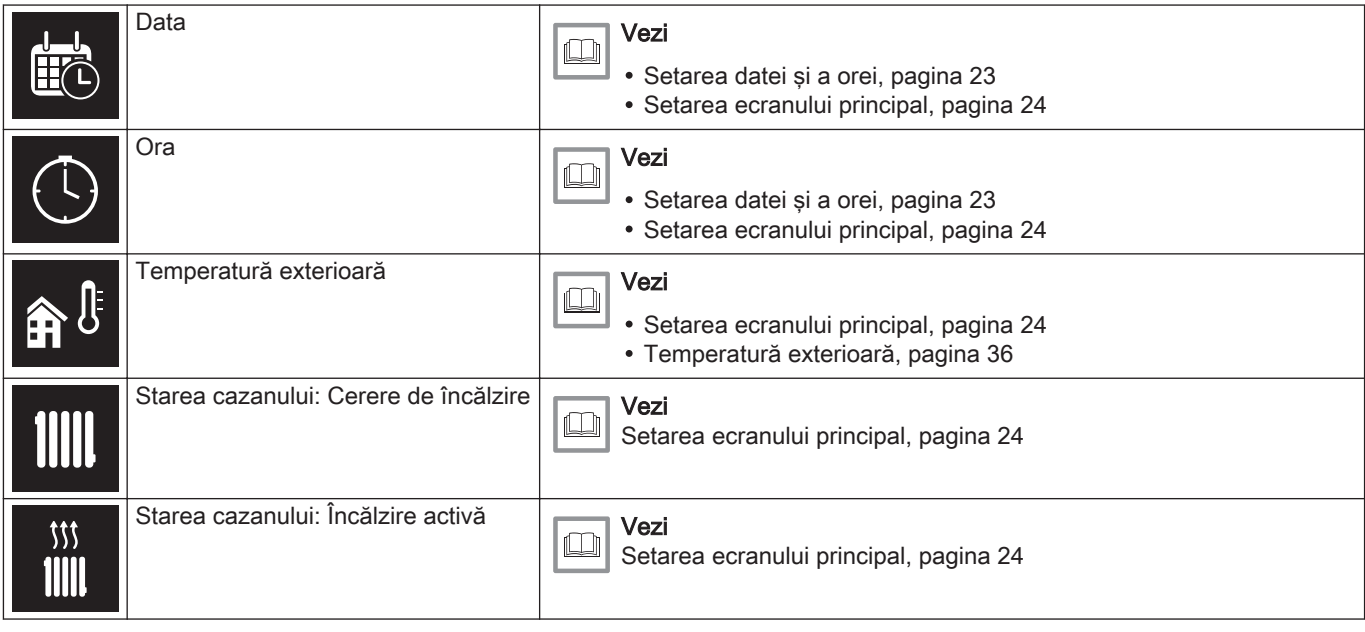

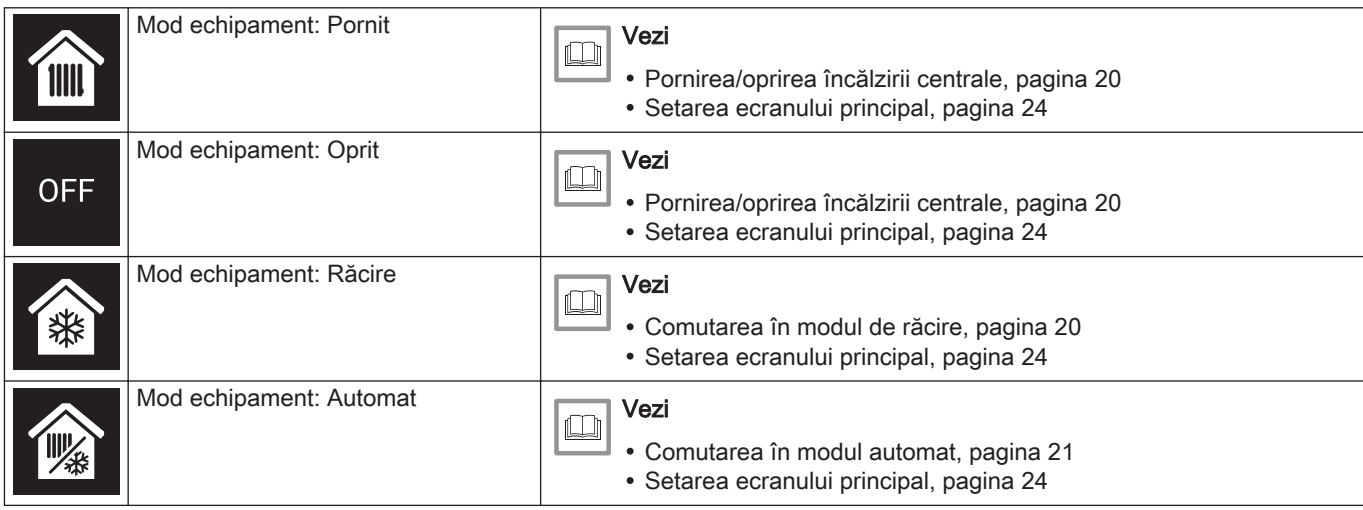

#### Tab.3 Pictograme zonă

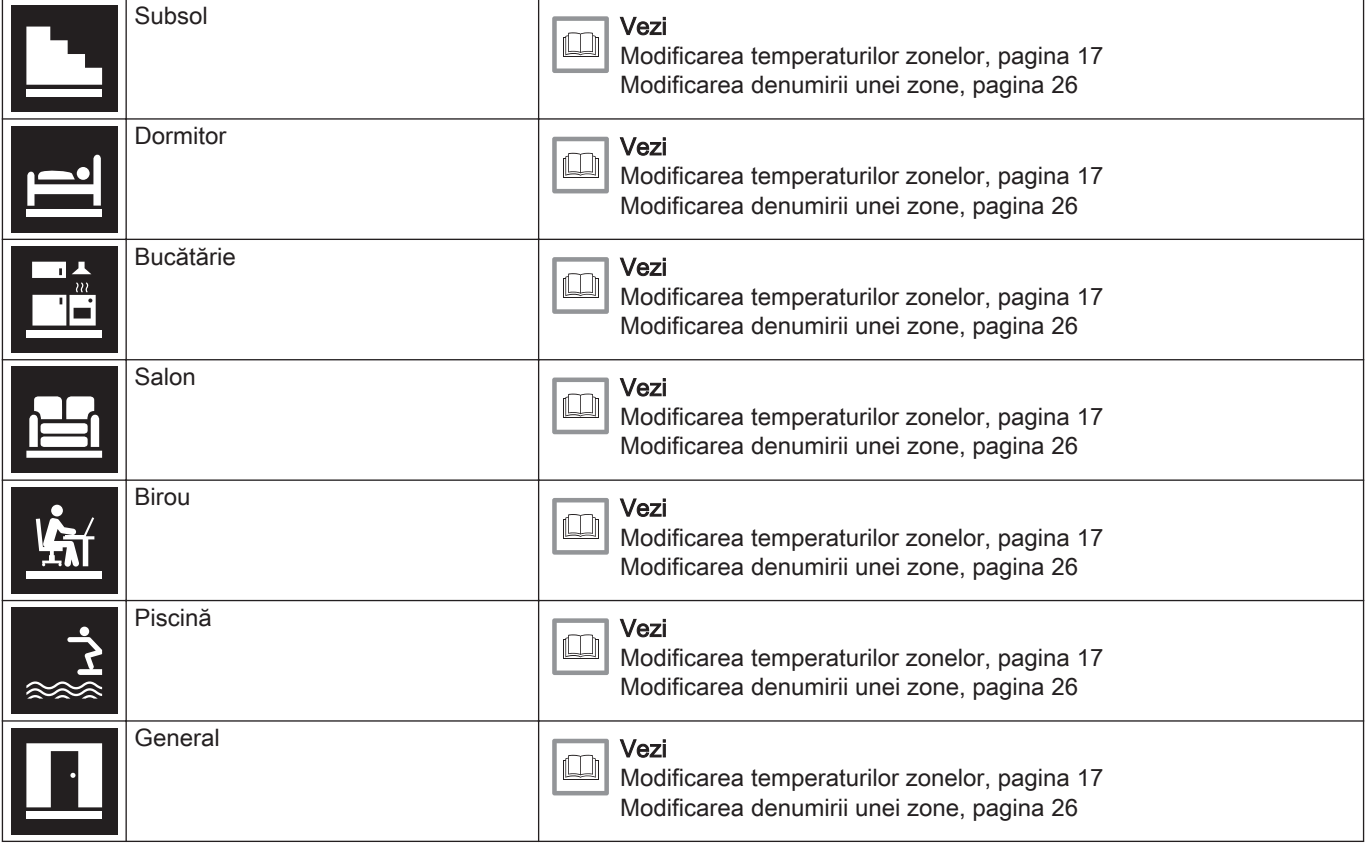

#### Tab.4 Pictogramă eroare

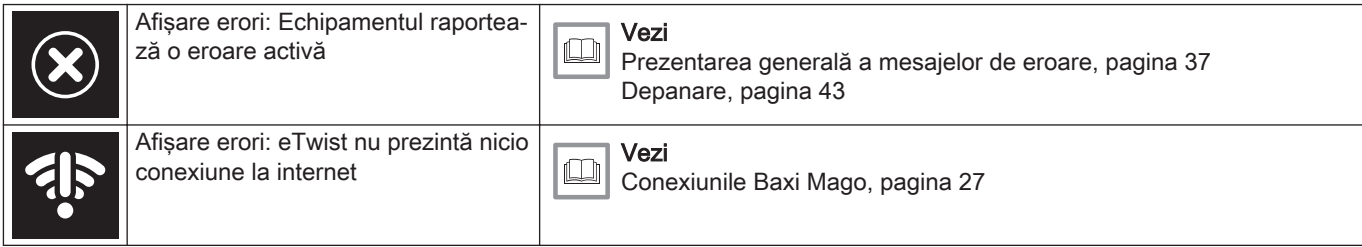

## 2.6.2 Personalizarea afişajului ecranului principal

Puteţi configura ecranul principal al afişajului prin adăugarea a două casete cu informatii pe ecran, unul în stânga și unul în dreapta selectorului rotativ.

Casetele cu informaţii pot indica:

- Ora şi data
- Informatii detaliate despre sistem

De asemenea, puteţi schimba afişarea temperaturii pentru a indica temperatura curentă sau ţintă.

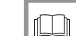

#### Pentru mai multe informaţii, a se vedea

[Setarea ecranului principal, pagina 24](#page-23-0) [Afişare temperatură curentă sau ţintă, pagina 24](#page-23-0)

#### <span id="page-11-0"></span>2.7 Selectarea zonei

În cazul în care instalaţia dumneavoastră de încălzire prezintă mai multe zone, puteti controla temperaturile din mai multe zone. O zonă poate fi o cameră sau, de exemplu, parterul sau primul etaj. Zonele sunt denumite în mod implicit CircA, CircB etc. Aceste denumiri stabilite din fabrică pot fi modificate cu orice denumiri preferaţi. Puteţi modifica denumirile de la Baxi Mago sau din aplicaţie.

Multiplele opţiuni de zonare trebuie să fie suportate de o configuraţie corespunzătoare a echipamentului.

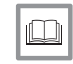

 $\Box$ 

Pentru mai multe informații, a se vedea

[Modificarea denumirii unei zone, pagina 26](#page-25-0) [Modificarea temperaturilor zonelor, pagina 17](#page-16-0)

## 2.8 Detectarea prezenței

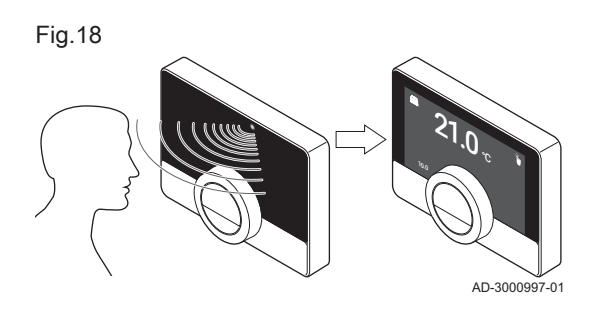

Ecranul principal al afişajului se va aprinde (timp de 5 secunde) dacă sonda de prezenţă detectează faptul că vă aflaţi în faţa Baxi Mago sau pe lângă acesta. Puteti dezactiva sonda de prezentă în meniul de setări.

Pentru mai multe informații, a se vedea

Sonda de prezență, pagina 24

# <span id="page-12-0"></span>3 Utilizare generală

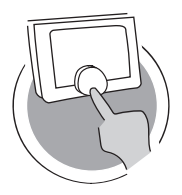

AD-3001024-01

Acest capitol vă asistă în utilizarea zilnică a termostatului. Veti găsi instrucţiuni privind utilizarea zilnică a echipamentului, de exemplu modificarea temperaturilor în diferite moduri, schimbarea modurilor de comandă.

- Capitolul următor: [Particularizare, pagina 22](#page-21-0)
- Capitolul anterior: [Introducere, pagina 6](#page-5-0)
- Primul capitol: [Meniu Manual, pagina 5](#page-4-0)

## 3.1 Modificarea rapidă a modului

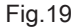

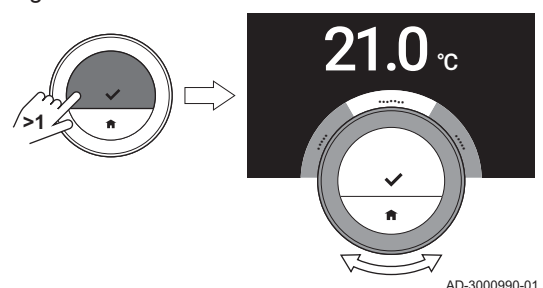

Puteti modifica rapid modul de comandă din meniul de acces.

- 1. Apăsaţi lung pe butonul de selectare pentru a intra în meniul de acces rapid.
- 2. Rotiţi selectorul rotativ pentru a selecta modul dorit.
- 3. Apăsaţi scurt pe butonul de selectare pentru a confirma alegerea dumneavoastră.

#### Tab.5 Modul posibil si descrierea

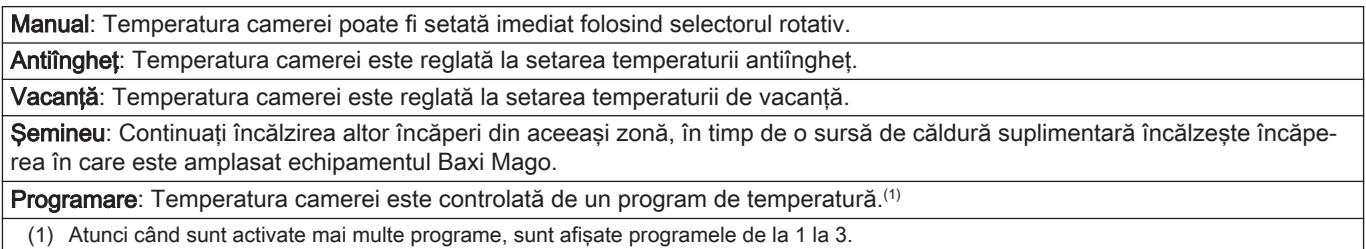

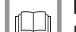

#### Pentru mai multe informaţii, a se vedea

Modificarea temperaturii în modul manual, pagina 13 [Modificarea temperaturii pentru o perioadă scurtă de timp în](#page-13-0) [modul de programare, pagina 14](#page-13-0) Setarea unui program de vacanță, pagina 17 Activarea modului Semineu, pagina 19 [Activarea modului Antiîngheţ, pagina 20](#page-19-0)

#### 3.2 Modificarea temperaturii camerei

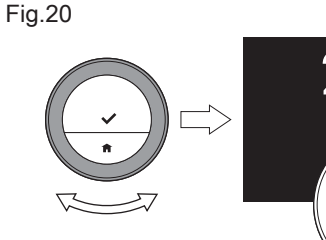

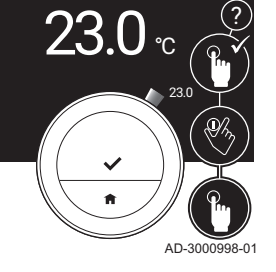

#### 3.2.1 Modificarea temperaturii în modul manual

În modul manual, puteti modifica cu usurință temperatura camerei.

- 1. Asigurati-vă că Baxi Mago functionează în modul manual (consultați pictograma din colţul din dreapta sus al ecranului principal).
- 2. Rotiti selectorul rotativ pentru a modifica temperatura.
	- $\Rightarrow$  În timp ce rotiti selectorul rotativ, temperatura tintă este afisată cu cifre subţiri. După câteva secunde, Baxi Mago prezintă din nou ecranul de pornire, temperatura curentă (sau temperatura ţintă) fiind afişată cu cifre îngroşate.

#### Notă

 $\mathbf i$ 

Atunci când Baxi Mago se află în modul manual, numai o perioadă de vacantă programată poate modifica automat temperatura camerei.

<span id="page-13-0"></span>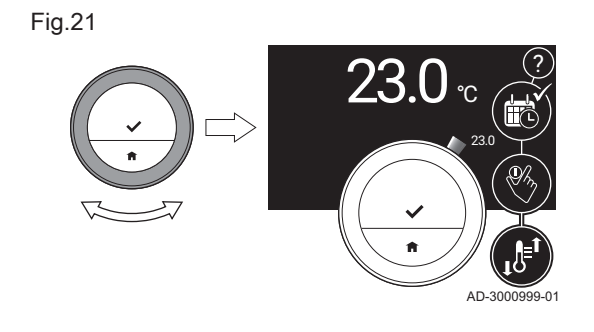

## 3.2.2 Modificarea temperaturii pentru o perioadă scurtă de timp în modul de programare

Puteţi modifica temperatura pentru o perioadă scurtă de timp setată atunci când Baxi Mago se află în modul de programare. La finalul perioadei, Baxi Mago va reveni la temperatura programată.

- 1. Asigurati-vă că Baxi Mago functionează în modul de programare: consultaţi pictograma din colţul din dreapta sus al ecranului principal.
- 2. Modificaţi temperatura folosind selectorul rotativ.
- 3. Apăsaţi lung pe butonul de selectare.
- 4. Modificaţi perioada între 0 şi 24 de ore.

#### Notă

i Dacă o modificaţi la 0 ore, modificarea pentru scurt timp a temperaturii este ştearsă.

5. Confirmati modificarea.

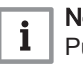

Notă

Puteti sterge modificarea setată a temperaturii selectând Stergere modificare de scurtă durată a temperaturii din meniul principal.

#### 3.3 Crearea unui program de temperatură pentru a controla temperatura camerei

Un program de temperatură vă permite să modificaţi temperatura ţintă oricând doriţi. Puteţi seta un program diferit pentru fiecare zi a săptămânii.

Puteti personaliza programul fiecărei zile după preferință:

- Schimbati ora de comutare.
- Alegeţi o altă activitate între două ore de comutare.
- Modificaţi temperatura unei activităţi.
- Adăugaţi până la maxim 6 ore de comutare pe zi.
- Eliminaţi ore de comutare până nu mai rămâne niciuna (rezultând menținerea unei temperaturi constante întreaga zi, în funcție de ultima activitate efectuată în ziua anterioară).

Puteţi crea până la trei programe săptămânale. De exemplu, puteţi creata programe orare pentru:

- O săptămână cu ore de funcţionare obişnuite.
- O săptămână cu ore de functionare diferite.
- O săptămână în care sunteţi la domiciliu majoritatea timpului.

#### 3.3.1 Modificarea zilelor săptămânii din cadrul unui program de temperatură

Puteţi modifica, adăuga sau şterge intervale de temperatură pentru una sau mai multe zile ale săptămânii din cadrul unui program orar. De exemplu, puteţi reduce temperatura în timpul nopţii şi atunci când ieşiţi din casă. Puteți seta punctul de comutare și activitatea (cu temperatura aferentă) pentru fiecare interval al programului.

- 1. Accesati meniul principal.
- 2. Selectați Modificare programare temperatură, Modificare programare temperatură de încălzire sau Modificare programare temperatură de răcire.

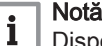

Disponibilitatea submeniurilor depinde de echipament.

3. Dacă sunt activate mai multe programe: Selectati Program 1, Program 2 sau Program 3.

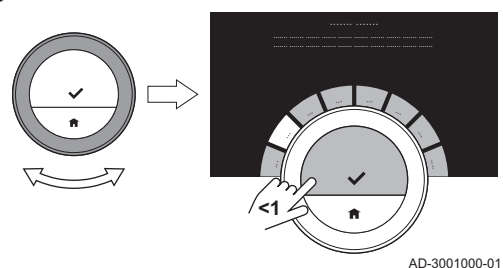

4. Selectați și confirmați ziua (zilele) pe care doriți să o (le) programați.

#### Notă  $\mathbf i$

- Atunci când selectaţi mai mult de o zi, se va atribui acelaşi program tuturor zilelor.
- Textul de ajutor de pe afişaj, situat deasupra programului, vă ajută să efectuați modificările necesare.

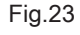

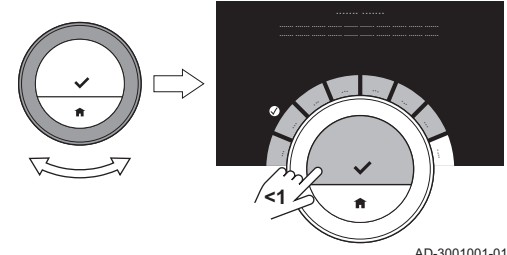

- 5. Confirmati ziua (zilele) selectată (selectate) rotind selectorul rotativ în pozitia EFECTUAT și apăsând butonul de selectare.
- 6. Modificati, adăugați sau stergeți activități și ore de comutare.

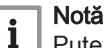

Puteţi apăsa scurt butonul paginii principale pentru a reveni la pasul anterior.

#### Schimbarea unei activități  $\blacksquare$

Temperatura dintr-un interval de timp aferent programului zilei este setată de activitatea selectată. Prin schimbarea activităţii este setată o altă temperatură ţintă.

## Notă

i

Atunci când schimbaţi o activitate, cursoarele marchează elementul pe care îl schimbaţi.

- 1. Selectati activitatea folosind selectorul rotativ.
- 2. Confirmați selecția.
- 3. Alegeti o altă activitate folosind selectorul rotativ sau lăsati-o asa cum este.
- 4. Confirmati selectia.
- 5. Modificaţi temperatura activităţii sau lăsaţi-o aşa cum este.

#### Notă

 $\mathbf i$ 

- Temperatura pe care o setaţi pentru o activitate este aceeaşi în fiecare zi a săptămânii în care utilizaţi activitatea respectivă.
	- Cu toate acestea, activitatea Personalizat poate prezenta o temperatură diferită în fiecare zi a săptămânii.
- 6. Confirmaţi selecţia.

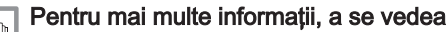

Modificarea denumirii unei activități, pagina 25

#### Schimbarea orei de comutare  $\blacksquare$

Ora de comutare este ora de pornire a intervalului noii activităţi din programul zilei.

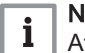

Notă

Atunci când schimbaţi o oră de comutare, cursoarele marchează elementul pe care îl schimbaţi.

- 1. Selectaţi ora de comutare folosind selectorul rotativ.
- 2. Confirmați selecția.
- 3. Schimbati ora de comutare.
- 4. Confirmati selectia.

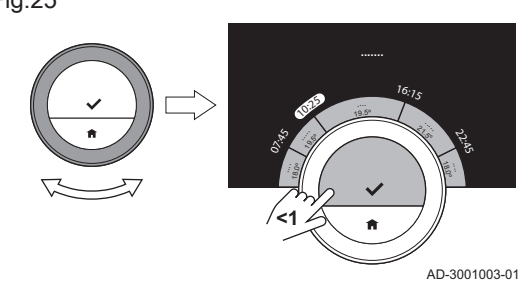

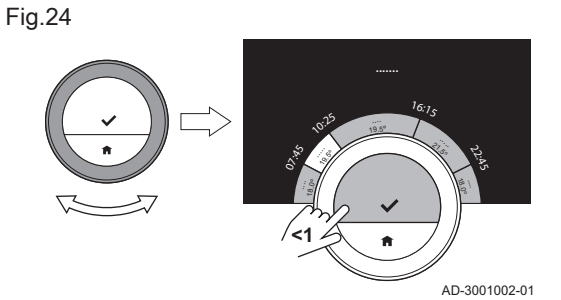

<span id="page-15-0"></span>Fig.26 AD-3001030-01 |<br>|-<br>|<br>| 3 .5<sup>º</sup> 1807.25 <sup>1</sup>6:1<sup>5</sup> ري.<br>• **....... >1**

Fig.27

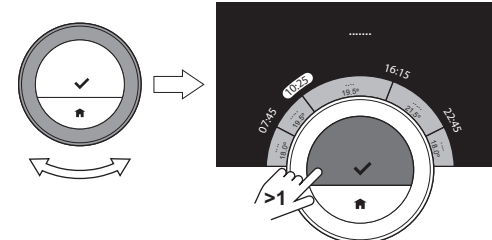

AD-3001031-01

#### Adăugarea sau ştergerea activităţilor şi orelor de comutare П

Puteţi adăuga sau şterge intervalele de activitate din programul zilei.

- 1. Selectati o activitate și apăsați lung pe butonul de selectare pentru a adăuga un interval.
	- $\Rightarrow$  Este creat un interval nou între orele de pornire și de oprire ale intervalului de activitate existent.
- 2. Repetaţi pasul 1 pentru a adăuga mai multe intervale, dacă este necesar.
- 3. Schimbati activitatea noului interval (noilor intervale).
- 4. Schimbati ora de comutare a noului interval (noilor intervale), dacă este necesar.
- 5. Selectati o oră de comutare și apăsați lung pe butonul de selectare pentru a şterge un interval.
- 6. Selectati EFECTUAT folosind selectorul rotativ pentru a salva programul zilei.

#### 3.3.2 Copierea unei zile a săptămânii din programul de temperatură

Puteti copia programul unei zile a săptămânii în alte zile ale săptămânii, pentru a accelera crearea unui program de temperatură.

- 1. Accesaţi meniul principal.
- 2. Selectați Modificare programare temperatură, Modificare programare temperatură de încălzire sau Modificare programare temperatură de răcire.

#### Notă

 $\mathbf i$ Disponibilitatea submeniurilor depinde de echipament.

- 3. Dacă sunt activate mai multe programe: Selectați Program 1, Program 2 sau Program 3.
- 4. Selectați ziua din săptămână pe care doriți să o copiați.
- 5. Confirmaţi ziua (zilele) selectată (selectate) rotind selectorul rotativ în poziția EFECTUAT și apăsând butonul de selectare.  $\Rightarrow$  Programul zilei este deschis.
- 6. Selectați Copiere folosind selectorul rotativ.
- 7. Confirmati selectia.
- $\Rightarrow$  Programul săptămânii este deschis.
- 8. Selectați și confirmați ziua (zilele) săptămânii pentru care doriți să copiaţi programul zilei.
- 9. Confirmaţi ziua (zilele) selectată (selectate) rotind selectorul rotativ în poziția EFECTUAT și apăsând butonul de selectare.  $\Rightarrow$  Programul zilei este copiat în ziua (zilele) selectată (selectate).

#### 3.3.3 Selectarea unui alt program de temperatură

Programul dumneavoastră săptămânal poate diferi de la o săptămână la alta. Baxi Mago vă oferă trei programe posibile pentru programare. Puteţi seta programul de temperatură care doriți să fie activ. Mai întâi, trebuie să activaţi utilizarea mai multor programe.

- 1. Accesati meniul principal.
- 2. Selectati Setări.
- 3. Selectati Activare mai multe programe.
- 4. Accesati meniul principal.
- 5. Selectați Selectare programare temperatură activă.
- 6. Selectaţi Program 1, Program 2 sau Program 3.
- 7. Confirmați selecția.
	- $\Rightarrow$  Programul de temperatură selectat devine activ, lucru indicat de pictograma din coltul din dreapta sus al ecranului principal.

#### <span id="page-16-0"></span>3.4 Modificarea temperaturilor zonelor

Dacă instalația dumneavoastră de încălzire prezintă mai multe zone, puteți controla temperatura în fiecare zonă.

- 1. Accesati meniul principal.
- 2. Selectați Selectare zonă.
- 3. Confirmati selectia.

 $\Rightarrow$  Sunt afișate zonele disponibile.

- 4. Selectati o zonă.
- 5. Confirmati selectia.
	- $\Rightarrow$  Pe ecranul principal sunt afisate pictograma si denumirea zonei selectate.
- 6. Modificati temperatura folosind selectorul rotativ.
- 7. Confirmati selectia.

#### 3.5 Umplerea

Atunci când echipamentul este dotat cu o unitate de reumplere, puteţi umple instalatia în două moduri: automat și manual. Selectati optiunea de umplere automată sau manuală prin intermediul aplicaţiei Baxi Mago sau a tabloului de comandă al echipamentului.

#### 3.5.1 Umplerea manuală

#### Imediat ce presiunea apei scade prea mult, pe afişaj apare un avertisment: Presiunea apei este prea scăzută. Umpleți instalația prin intermediul meniului de umplere automată.

- 1. Accesaţi meniul principal.
- 2. Selectați Presiune scăzută a apei.
- 3. Confirmaţi selecţia.
- 4. Selectați Ok pentru a confirma faptul că echipamentul poate începe umplerea instalatiei.

#### Notă

 $\mathbf i$ 

- Umplerea se opreşte automat atunci când este atinsă presiunea maximă a apei.
- Umplerea se opreşte automat, iar pe afişaj apare un mesaj de eroare dacă umplerea durează prea mult.
- 5. Selectați Anulare atunci când doriți să opriți umplerea înainte de a atinge presiunea maximă a apei.

#### 3.5.2 Umplerea automată

Imediat ce presiunea apei scade prea mult, unitatea de reumplere începe completarea instalaţiei. Umplerea se opreşte automat atunci când este atinsă presiunea maximă a apei. Pe afisaj apare mesajul Felicitări! Instalația dumneavoastră a fost umplută cu succes..

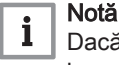

Dacă umplerea durează prea mult, aceasta se opreşte automat, iar pe afişaj apare un mesaj de eroare.

#### 3.6 Setarea unui program de vacanţă

Atunci când trebuie să lipsiți de la domiciliu mai mult timp, puteți reduce temperatura camerei pentru a economisi energie. Temperatura modului Vacanţă suprascrie setarea temperaturii (temperaturilor) în modul de programare sau modul manual.

Fig.28

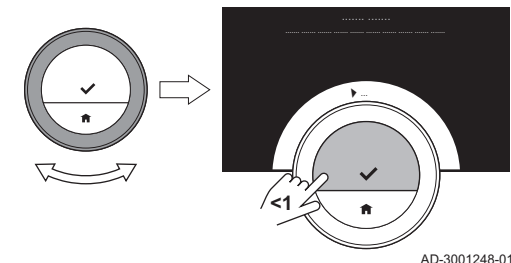

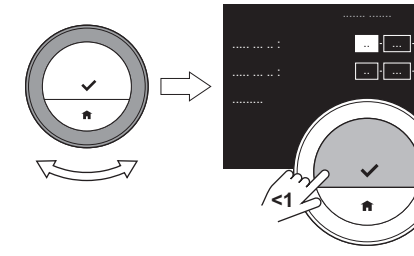

#### 3.6.1 Crearea unui program de vacanţă

Puteți crea un program de vacanță prin intermediul meniului principal sau al meniului de acces rapid.

#### Crearea unui program de vacanţă prin intermediul meniului principal

- 1. Accesaţi meniul principal.
- 2. Selectați Introducere perioadă de vacanță.
- 3. Confirmati selectia.
- 4. Setati data de începere și data de terminare a perioadei de vacantă: 4.1. Selectaţi un element.
	- 4.2. Confirmati selectia.
	- 4.3. Rotiţi selectorul rotativ pentru a modifica elementul.
	- 4.4. Confirmaţi modificarea.
- 5. Setati temperatura camerei pentru perioada de vacantă:
	- 5.1. Rotiți selectorul rotativ pentru a selecta Temperatură. 5.2. Confirmați selecția.
	- 5.3. Rotiţi selectorul rotativ pentru a modifica temperatura.

#### Notă

 $\mathbf{i}$ 

 $\mathbf{i}$ 

Dispozitivul de încălzire al instalației dumneavoastră determină temperatura minimă pentru perioada de vacantă.

- 5.4. Confirmaţi modificarea.
	- Afişajul indică: Setare perioadă concediu.

Pe ecranul principal va apărea pictograma modului de vacanţă în colţul din dreapta sus, atunci când începe perioada de vacanţă.

#### Notă

Modul Vacanţă poate fi setat şi pentru orice alt echipament al instalaţiei dumneavoastră, cum ar fi o unitate de răcire sau un generator de apă caldă.

#### **COLLECT** Crearea unui program de vacanţă prin intermediul meniului de acces rapid

- 1. Apăsaţi lung pe butonul de selectare.
- 2. Selectați Vacanță.
- 3. Confirmaţi selecţia.
- 4. Setaţi data de începere şi data de terminare a perioadei de vacanţă:
	- 4.1. Selectaţi un element.
	- 4.2. Confirmați selecția.
	- 4.3. Rotiţi selectorul rotativ pentru a modifica elementul.
	- 4.4. Confirmaţi modificarea.
- 5. Setaţi temperatura camerei pentru perioada de vacanţă:
	- 5.1. Rotiți selectorul rotativ pentru a selecta Temperatură.
	- 5.2. Confirmati selectia.
	- 5.3. Rotiţi selectorul rotativ pentru a modifica temperatura.

#### Notă  $\mathbf{i}$

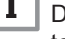

i

Dispozitivul de încălzire al instalaţiei dumneavoastră determină temperatura minimă pentru perioada de vacantă.

## 5.4. Confirmati modificarea.

Afişajul indică: Setare perioadă concediu.

#### Notă

Modul Vacanţă poate fi setat şi pentru orice alt echipament al instalaţiei dumneavoastră, cum ar fi o unitate de răcire sau un generator de apă caldă.

<span id="page-17-0"></span>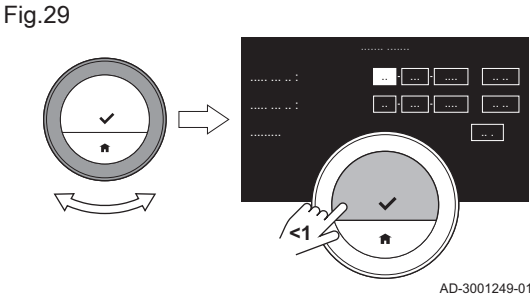

#### <span id="page-18-0"></span>3.6.2 Modificarea unui program de vacanţă

Puteți modifica programul de vacanță prin intermediul meniului principal și al meniului de acces rapid.

#### Modificarea programului de vacanţă prin intermediul meniului  $\Box$ principal

- 1. Accesaţi meniul principal.
- 2. Selectați Introducere perioadă de vacanță.
- 3. Confirmati selectia.
- 4. Selectati Editare.
- 5. Confirmaţi selecţia.
- 6. Schimbaţi perioada şi/sau temperatura.
- 7. Selectați Salvare.
- 8. Confirmati modificarea.

#### Modificarea programului de vacanţă prin intermediul meniului de acces rapid

- 1. Apăsaţi lung pe butonul de selectare pentru a intra în meniul de acces rapid.
- 2. Selectați Vacanță.
- 3. Confirmaţi selecţia.
- 4. Selectați Editare.
- 5. Confirmati selectia.
- 6. Schimbati perioada si/sau temperatura.
- 7. Selectati Salvare.
- 8. Confirmaţi modificarea.

#### 3.6.3 Stergerea unui program de vacanță

Puteți șterge programul de vacanță prin intermediul meniului principal și al meniului de acces rapid.

#### Ştergerea programului de vacanţă prin intermediul meniului  $\blacksquare$ principal

- 1. Accesati meniul principal.
- 2. Selectati Introducere perioadă de vacanță.
- 3. Confirmați selecția.
- 4. Rotiți selectorul rotativ spre stânga pentru a selecta Stergere.
- 5. Confirmati selectia.

#### $\blacksquare$ Ştergerea programului de vacanţă prin intermediul meniului de acces rapid

- 1. Apăsaţi lung pe butonul de selectare pentru a intra în meniul de acces rapid.
- 2. Selectați Vacanță.
- 3. Confirmați selecția.
- 4. Rotiti selectorul rotativ spre stânga pentru a selecta Stergere.
- 5. Confirmati selectia.

#### 3.7 Activarea modului Şemineu

Modul Şemineu vă permite să continuaţi încălzirea altor încăperi care sunt controlate de sistemul dumneavoastră, în timp ce o altă sursă de căldură încălzeşte încăperea în care se află echipamentul Baxi Mago. De exemplu, aprinderea focului în şemineu sau prezenţa unui număr mare de persoane poate încălzi o încăpere atât de mult încât echipamentul opreşte încălzirea tuturor încăperilor.

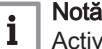

Activaţi modul Şemineu înainte ca cealaltă sursă de căldură să fie activată.

- 1. Accesati meniul principal.
- 2. Selectați Activare mod Şemineu.

- 3. Confirmați selecția.
	- $\Rightarrow$  Pictograma semineului apare în coltul din dreapta sus al ecranului principal.

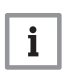

#### Notă

Puteti dezactiva modul Semineu selectând Mod semineu dezactivat în meniul principal.

#### <span id="page-19-0"></span>3.8 Activarea modului Antiîngheţ

Puteţi activa modul Antiîngheţ pentru încălzirea centrală şi prepararea apei calde menajere, atunci când lipsiţi de la domiciliu pe timp de iarnă pentru o perioadă mai lungă de timp. Instalaţia de încălzire va menţine temperatura la o valoare suficient de ridicată pentru a evita deteriorarea din cauza îngheţului şi, prin urmare, economiseşte cantitatea maximă de energie.

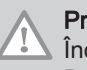

#### **Precauție**

Încăperile care nu sunt încălzite pot prezenta urme de îngheţ. Deschideţi toate radiatoarele şi zonele sistemului de încălzire centrală pentru a preveni îngheţarea.

- 1. Accesati meniul principal.
- 2. Selectați Activați protecția antiîngheț.
- 3. Confirmati selectia.
	- Afişajul prezintă un mesaj prin care vi se comunică faptul că puteţi modifica temperatura de protectie antiînghet.
- 4. Apăsați lung pe butonul de selectare cât timp mesajul este vizibil.
- 5. Rotiti selectorul rotativ pentru a modifica temperatura.

## Notă

i

Echipamentul instalatiei dumneavoastră determină temperatura minimă pentru modul Antîngheţ.

#### 6. Confirmati modificarea.

Modul Antîngheţ este activat şi pe afişaj apare pictograma antiînghet în coltul din dreapta sus al ecranului principal.

#### Notă  $\mathbf{i}$

- În modul Antînghet, nu puteti modifica temperatura camerei. În caz contrar, pe afişaj apare un mesaj.
- Puteti dezactiva modul Antiînghet selectând Activare mod manual sau Activare programare temperatură.

#### 3.9 Pornirea/oprirea încălzirii centrale

Puteți opri funcția de încălzire centrală a unei instalații pentru a economisi energie, de exemplu în timpul verii.

Dacă încălzirea este dezactivată, echipamentul va continua să furnizeze apă caldă de la robinet (în funcție de configurația sistemului).

- 1. Accesaţi meniul principal.
- 2. Selectați Mod de funcționare.
- 3. Selectați și confirmați OPRIT pentru a dezactiva funcția de încălzire.
- 4. Selectati și confirmați PORNIT pentru a reactiva funcția de încălzire.

#### 3.9.1 Comutarea în modul de răcire

Dacă instalaţia dumneavoastră are o unitate de răcire, puteţi activa modul de răcire prin intermediul Baxi Mago.

Dacă răcirea este activată, echipamentul va continua să furnizeze apă caldă de la robinet (în functie de configuratia sistemului).

- 1. Accesaţi meniul principal.
- 2. Selectați Mod de funcționare.
- 3. Selectați RĂCIRE pentru a comuta la modul de răcire.

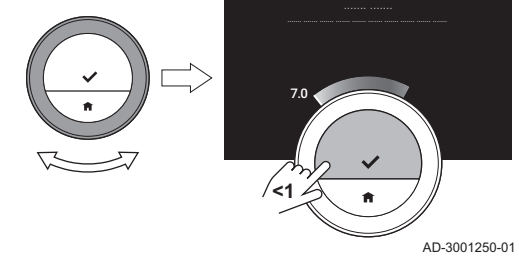

<span id="page-20-0"></span>Dacă instalaţia dumneavoastră are o unitate de răcire şi o sondă de temperatură exterioară, puteţi activa modul automat prin intermediul Baxi Mago.

În modul automat, Baxi Mago poate regla automat temperaturile interioare activând funcția de încălzire și/sau răcire a instalației. Comutarea între încălzire şi/sau răcire depinde de pragul setat.

- 1. Accesaţi meniul principal.
- 2. Selectați Mod de funcționare.
- 3. Selectaţi AUTOMAT pentru a comuta la modul automat.

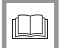

Pentru mai multe informaţii, a se vedea

[Setarea pragului pentru modul automat, pagina 31](#page-30-0)

# <span id="page-21-0"></span>4 Particularizare

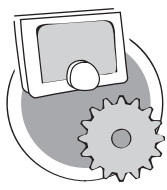

Acest capitol vă asistă la personalizarea termostatului.

- $\Rightarrow$  Capitolul următor: Mesaje și date, pagina 36
- Capitolul anterior: [Utilizare generală, pagina 13](#page-12-0)
- Primul capitol: [Meniu Manual, pagina 5](#page-4-0)

AD-3001025-01

#### 4.1 Setările apei calde

#### Notă  $\mathbf i$

- Setările apei calde pot fi modificate numai în cazul echipamentelor combinate. Un echipament care poate produce atât apă pentru încălzirea centrală, cât şi apă caldă la robinet.
- Acest element de meniu nu este disponibil pentru echipamente cu un protocol de pornire/oprire a comunicării.

#### 4.1.1 Modificarea temperaturii apei calde

Dacă doriti să modificați temperatura maximă a apei calde de la robinet, trebuie să modificați punctul de referință al apei calde.

- 1. Accesaţi meniul principal.
- 2. Selectaţi Apă caldă.
- 3. Selectați opțiunea Valoare de referință apă caldă.
- 4. Utilizati selectorul rotativ pentru a modifica temperatura apei calde de la robinet.
- 5. Confirmați selecția.

#### 4.1.2 Setarea modului confort de apă caldă

Dacă aveţi nevoie de apă caldă imediat atunci când deschideţi robinetul de apă caldă, puteţi selecta setarea de confort. Echipamentul menţine apa de la robinet încălzită permanent, chiar şi atunci când nu utilizaţi robinetele.

- 1. Accesaţi meniul principal.
- 2. Selectați Apă caldă.
- 3. Selectați submeniul Activare confort permanent.
- 4. Confirmati selectia.

#### 4.1.3 Setarea modului redus de apă caldă (economie de energie)

Dacă doriţi să economisiţi energie, puteţi seta echipamentul la modul economic al apei calde. Echipamentul va începe încălzirea apei de la robinet atunci când deschideţi robinetul de apă caldă. În acest caz, va dura mai mult timp până când apa de la robinet atinge temperatura maximă.

Modul economic poate fi activ permanent sau la orele programate.

- 1. Accesati meniul principal.
- 2. Selectați Apă caldă.
- 3. Selectați submeniul Reducere activare confort permanent pentru a activa modul economic permanent.
- 4. Selectați submeniul Activare programare pentru a activa modul economic la orele programate.
- 5. Confirmaţi selecţia.

#### 4.1.4 Modificarea programului de apă caldă

În programul de apă caldă, puteţi seta orele la care echipamentul trebuie să asigure apă caldă în modul confort sau în modul de lucru redus. În modul confort, apa caldă este furnizată imediat, iar în modul de lucru

redus trebuie să asteptați puțin. Puteți seta modul confort pentru perioadele în care aveţi nevoie de apă caldă imediat (de ex. pentru a face un duş sau o baie în cadă) şi modul de lucru redus pentru a economisi energie în perioadele în care nu aveti nevoie de apă caldă (imediat).

- 1. Accesaţi meniul principal.
- 2. Selectați Apă caldă.
- 3. Selectati submeniul Modificati programarea apei calde.
- 4. Selectați și confirmați ziua (zilele) pe care doriți să o (le) programați.

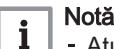

- Atunci când selectaţi mai mult de o zi, se va atribui acelaşi program tuturor zilelor.
- Textul de ajutor de pe afişaj, situat deasupra programului, vă ajută să efectuaţi modificările necesare.
- 5. Confirmati ziua (zilele) selectată (selectate) rotind selectorul rotativ în pozitia EFECTUAT și apăsând butonul de selectare.
- 6. Creaţi programul zilei cu orele de comutare şi setările de apă caldă (mod confort sau mod de lucru redus).
- 7. Confirmati selectia.
- 8. Copiaţi programul pentru celelalte zile ale săptămânii, dacă este necesar.

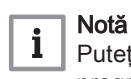

ſO

AD-3001005-01

ري.<br>م

<sup>1</sup>6:1<sup>5</sup>

**.......**

#### Puteţi modifica programul de apă caldă în mod similar cu programele de temperatură pentru încălzire.

#### Pentru mai multe informații, a se vedea

[Crearea unui program de temperatură pentru a controla](#page-13-0) [temperatura camerei, pagina 14](#page-13-0)

## 4.2 Setările Baxi Mago

<span id="page-22-0"></span>Fig.31

#### 4.2.1 Setarea datei şi a orei

La prima pornire a Baxi Mago, veţi accesa automat meniul pentru setarea orei şi a datei.

Veţi fi introdus în acest meniu şi atunci când a avut loc o pană de curent şi Baxi Mago nu prezintă conexiune la internet.

În timpul funcţionării normale, puteţi modifica setările datei şi orei navigând spre meniu.

- 1. Accesati meniul principal.
- 2. Selectați Setări.
- 3. Confirmati selectia.
- 4. Selectați Setări dată și oră.
- 5. Confirmați selecția.
- 6. Selectati Data si ora.
- 7. Confirmaţi selecţia.
- 8. Modificati setarea datei și a orei.
- 9. Confirmati modificarea.

#### 4.2.2 Setarea ţării şi a limbii

Selectati tara în care vă aflati și limba aferentă textului de pe afișaj.

La prima pornire a Baxi Mago, veţi accesa automat meniul pentru setarea ţării şi a limbii.

În timpul funcționării normale a Baxi Mago, puteți modifica setările de țară şi limbă la o dată ulterioară, navigând prin meniu.

- 1. Accesati meniul principal.
- 2. Selectați Setări.
- 3. Confirmati selectia.
- 4. Selectați Tară și limbă.

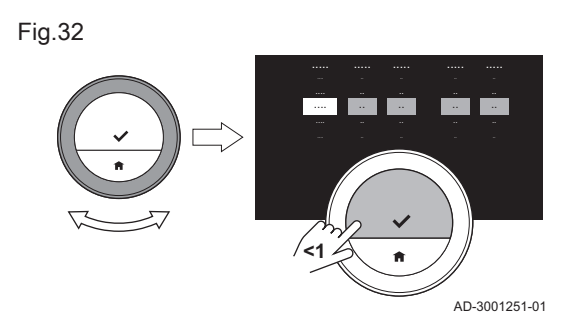

07.25

**<1**

- <span id="page-23-0"></span>5. Confirmaţi selecţia.
- 6. Selectati tara.
- 7. Confirmaţi selecţia.
- 8. Selectati limba.
- 9. Confirmati selectia.

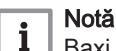

Baxi Mago utilizează ţara setată pentru a selecta fusul orar curent, dacă există o conexiune la internet.

#### 4.2.3 Setarea ecranului principal

Puteți adăuga două casete cu informații pe ecranul principal, una în stânga şi una în dreapta selectorului rotativ.

- 1. Accesati meniul principal.
- 2. Selectați Setări.
- 3. Selectați submeniul Setări ecran principal.
- 4. Utilizaţi selectorul rotativ pentru a selecta caseta cu informaţii din stânga.
- 5. Selectaţi una dintre opţiuni.
- 6. Confirmati selectia.
- 7. Utilizaţi selectorul rotativ pentru a selecta caseta cu informaţii din dreapta.
- 8. Selectați una dintre opțiuni.
- 9. Confirmați selecția.

#### Notă

i

Puteţi apăsa scurt butonul paginii principale pentru a reveni la pasul anterior.

#### 4.2.4 Sonda de prezenţă

Baxi Mago prezintă o sondă pentru detectarea prezenţei. Atunci când treceţi pe lângă sau când vă apropiaţi de Baxi Mago, ecranul principal al afişajului se va aprinde timp de 5 secunde. Această setare este activată în mod implicit.

Puteți dezactiva detectarea prezenței.

- 1. Accesati meniul principal.
- 2. Selectați Setări.
- 3. Selectati submeniul Detectare sondă de prezentă.
- 4. Selectați Oprit.
- 5. Confirmaţi selecţia.

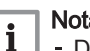

#### Notă

- Dacă sonda de prezenţă este dezactivată, trebuie să apăsaţi un buton sau să rotiti selectorul rotativ pentru a activa afisajul. Ecranul principal al afişajului se va aprinde timp de 30 de secunde.
	- Setați Detectare sondă de prezență pe Pornit pentru a activa din nou sonda de prezenţă.

#### 4.2.5 Afişare temperatură curentă sau ţintă

Baxi Mago afişează temperatura curentă cu un font mare, setat în mod implicit. Temperatura ţintă este afişată cu un font mic, în apropierea gradatiei de temperatură.

Puteţi schimba afişarea temperaturii pentru a indica temperatura ţintă cu un font mare şi temperatura curentă cu un font mic.

- 1. Accesati meniul principal.
- 2. Selectati Setări.
- 3. Selectati submeniul Afisare temperatură curentă sau țintă.

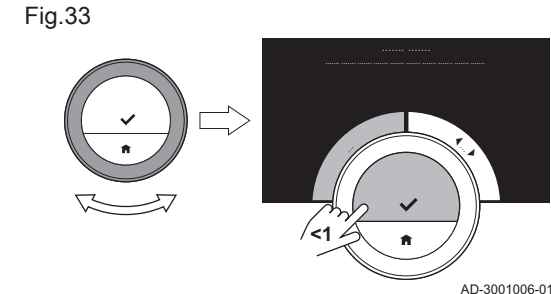

Fig.34

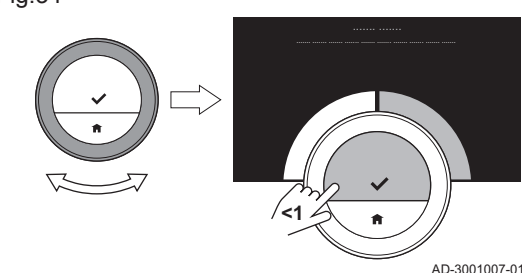

<span id="page-24-0"></span>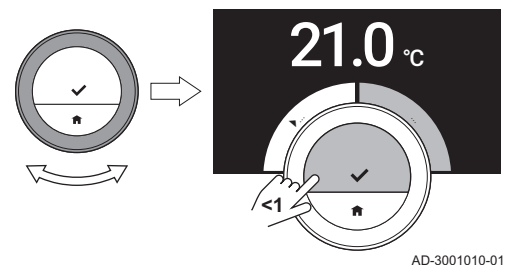

- 4. Selectați Temperatura curentă sau Temperatură țintă.
- 5. Confirmati selectia.

Această setare va rămâne activă până când modificați setarea respectivă din nou sau resetati Baxi Mago la setările din fabrică.

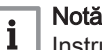

Instructiunile din acest manual au la bază setarea implicită a temperaturii curente. Schimbarea afişajului temperaturii influenţează instrucţiunile furnizate.

#### 4.2.6 Sistemul de blocare împotriva accesului copiilor

Baxi Mago are un sistem de blocare împotriva accesului copiilor care poate fi activat pentru a preveni modificarea setărilor de către copii, cum ar fi temperatura camerei.

#### Activarea sistemului de blocare împotriva accesului copiilor  $\blacksquare$

- 1. Accesati meniul principal.
- 2. Selectati Setări.
- 3. Selectati și confirmați Activare sistem de blocare împotriva accesului copiilor.
	- Mesajul Sistem de blocare împotriva accesului copiilor activat va apărea pe ecran. Ecranul va fi blocat atunci când afişajul echipamentului Baxi Mago intră în modul standby.
- 4. Apăsaţi scurt pe un buton sau rotiţi selectorul rotativ pentru a reactiva afişajul.
	- <sup>→</sup> Mesajul Ecran blocatva apărea pe ecran.
- 5. Apăsati butonul de selectare timp de peste 5 secunde pentru a debloca ecranul.
	- Mesajul Ecran deblocat va apărea pe ecran. Baxi Mago poate fi utilizat.

#### Notă

i

Sistemul de blocare împotriva accesului copiilor poate fi utilizat și pentru a preveni accesul nedorit la Baxi Mago în clădirile publice.

#### Dezactivarea sistemului de blocare împotriva accesului copiilor

- 1. Apăsaţi butonul de selectare timp de peste 5 secunde pentru a debloca ecranul.
	- Mesajul Ecran deblocat va apărea pe ecran.
- 2. Accesaţi meniul principal.
- 3. Selectati Setări.
- 4. Selectați și confirmați Dezactivare sistem de blocare împotriva accesului copiilor.

Mesajul Sistem de blocare împotriva accesului copiilor dezactivat va apărea pe ecran. Ecranul este permanent deblocat.

#### 4.2.7 Modificarea denumirii unei activităţi

Puteţi modifica denumirile activităţilor pentru programele de temperatură. Denumirile implicite ale activităţii depind de echipamentul din instalaţia dumneavoastră.

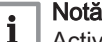

Activitatea Personalizat poate fi setată la o temperatură diferită pentru fiecare zi a săptămânii.

- 1. Accesati meniul principal.
- 2. Selectați Setări.
- 3. Confirmați selecția.
- 4. Selectați Modificare nume de activități.
- 5. Confirmati selectia.
- 6. Selectati denumirea pe care doriti să o modificați.
- 7. Confirmați selecția.

<span id="page-25-0"></span>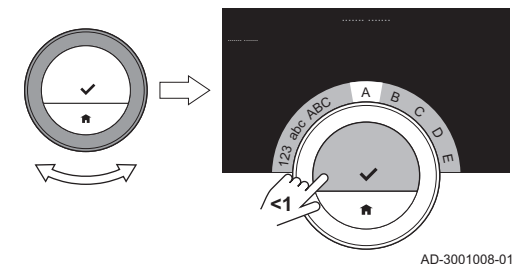

Fig.37

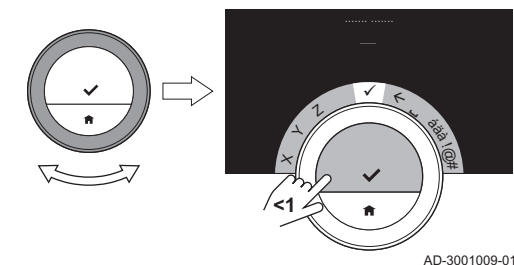

Fig.38

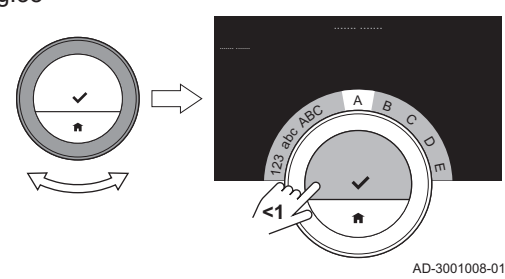

Fig.39

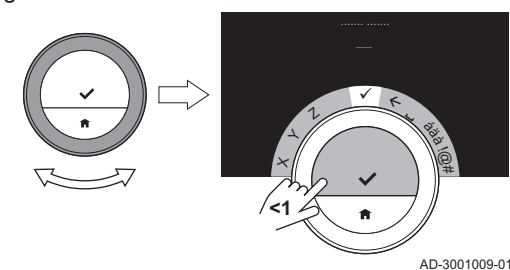

- 8. Modificaţi denumirea:
	- 8.1. Selectati tasta de stergere  $\leftarrow$  în meniul de selectare a caracterelor.
	- 8.2. Confirmati selectia pentru a sterge caracterul.
	- 8.3. Ștergeți mai multe caractere până puteți începe folosind denumirea nouă.
	- 8.4. Selectati **□** în meniul de selectare a caracterelor.
	- 8.5. Confirmați selecția pentru a adăuga un spațiu la denumire.
	- 8.6. Selectati un caracter pentru denumirea nouă.
	- 8.7. Confirmaţi selecţia pentru a adăuga caracterul la denumire.
	- 8.8. Adăugaţi mai multe caractere până când finalizaţi denumirea.
- 9. Selectati  $\checkmark$  în meniul de selectare a caracterelor.
- 10. Confirmaţi pentru a salva denumirea nouă.

#### 4.2.8 Modificarea denumirii unei zone

Puteți modifica denumirile zonelor instalației dumneavoastră de încălzire.

- 1. Accesaţi meniul principal.
- 2. Selectați Setări.
- 3. Confirmati selectia.
- 4. Selectati Modificare %1Denum obișnuită zonă.
- 5. Confirmaţi selecţia.
- 6. Selectați denumirea zonei pe care doriți să o modificați.
- 7. Confirmaţi selecţia.
- 8. Modificaţi denumirea:
	- 8.1. Selectati tasta de stergere ← în meniul de selectare a caracterelor.
	- 8.2. Confirmați selecția pentru a șterge caracterul.
	- 8.3. Ştergeţi mai multe caractere până puteţi începe folosind denumirea nouă.
	- 8.4. Selectați <sup>■</sup> în meniul de selectare a caracterelor.
	- 8.5. Confirmați selecția pentru a adăuga un spațiu la denumire.
	- 8.6. Selectati un caracter pentru denumirea nouă.
	- 8.7. Confirmați selecția pentru a adăuga caracterul la denumire.
	- 8.8. Adăugati mai multe caractere până când finalizați denumirea.
- 9. Selectați ✔ în meniul de selectare a caracterelor.
- 10. Confirmati pentru a salva denumirea nouă.

#### Notă

 $\mathbf i$ 

Puteţi alege pictograma unei alte zone pentru Baxi Mago folosind aplicația de pe dispozitivul mobil.

#### 4.2.9 Modificarea setărilor afişajului

Puteţi modifica luminozitatea ecranului şi sunetul de clic al selectorului rotativ al afişajului.

#### Modificarea luminozităţii afişajului П

Puteti modifica luminozitatea afisajului. Luminozitatea poate fi setată la orice valoare cuprinsă între 10% şi 100%.

- 1. Accesaţi meniul principal.
- 2. Selectați Setări.
- <span id="page-26-0"></span>3. Selectați submeniul Luminozitate afișaj.
- 4. Alegeti un nivel de luminozitate cuprins între 10% și 100% folosind selectorul rotativ.
- 5. Confirmati setarea.

#### Activarea/dezactivarea sunetului de clic

Atunci când rotiti selectorul rotativ, Baxi Mago emite un sunet de clic la fiecare modificare. Puteţi alege să dezactivaţi (sau să reactivaţi) acest sunet de clic.

- 1. Accesaţi meniul principal.
- 2. Selectați Setări.
- 3. Selectați submeniul Sunet de clic.
- 4. Selectați Oprit sau Pornit.
- 5. Confirmati setarea.

#### 4.2.10 Activarea sincronizării orei prin internet

Puteţi activa sau dezactiva sincronizarea orei de la echipamentul Baxi Mago prin intermediul unui server NTP de pe internet.

- 1. Accesaţi meniul principal.
- 2. Selectati Setări.
- 3. Confirmati selectia.
- 4. Selectați Setări dată și oră.
- 5. Confirmaţi selecţia.
- 6. Selectati NTP.
- 7. Confirmați selecția.
- 8. Selectați Pornit sau Oprit.
- 9. Confirmati setarea.

#### 4.2.11 Activarea functiei de economisire folosind lumină naturală

Puteti activa sau dezactiva comutarea automată la ora de vară și la ora de iarnă dacă sistemul echipamentului este compatibil cu această opțiune.

- 1. Accesati meniul principal.
- 2. Selectați Setări.
- 3. Confirmati selectia.
- 4. Selectați Setări dată și oră.
- 5. Confirmati selectia.
- 6. Selectati Activ econ lum nat
- 7. Selectați Pornit sau Oprit.
- 8. Confirmati setarea.

#### 4.2.12 Schimbarea sistemului de unități de măsură

Puteti alege sistemul de unități de măsură indicat pe afisaj: sistemul metric indică temperatura în °C şi presiunea apei în bar. Sistemul imperial indică temperatura în °F şi presiunea în psi.

- 1. Accesaţi meniul principal.
- 2. Selectati Setări.
- 3. Confirmati selectia.
- 4. Selectați Modificați sistemul unității.
- 5. Confirmati selectia.
- 6. Rotiți selectorul rotativ pentru a selecta Metric sau Imperial.
- 7. Confirmati selectia.

#### 4.3 Conexiunile Baxi Mago

Puteti utiliza Baxi Mago folosind aplicatia Baxi Mago pe un dispozitiv mobil sau cu o aplicatie de automatizare a locuintei. Acest lucru vă permite să controlati echipamentul (echipamentele) instalației dumneavoastră atunci când nu vă aflati lângă Baxi Mago. Aveti nevoie de o retea wi-fi și de un dispozitiv mobil cu sistem de operare Apple iOS, Android sau Windows pentru a efectua conexiunea.

#### <span id="page-27-0"></span>4.3.1 Stabilirea conexiunii prin wi-fi

Pentru a putea conecta Baxi Mago la dispozitivul mobil, mai întâi trebuie să conectati Baxi Mago la reteaua wi-fi.

La prima pornire a Baxi Mago, veți accesa automat meniul pentru a vă conecta la reţeaua dumneavoastră wi-fi. Înainte de a începe setarea conexiunii wi-fi, trebuie să fiți de acord cu Termeni și condiții.

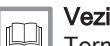

[Termeni şi condiţii, pagina 45](#page-44-0)

În timpul functionării normale a Baxi Mago, puteți decide să schimbați reteaua wi-fi sau să vă reconectati la aceasta la o dată ulterioară.

- 1. Accesati meniul principal.
- 2. Selectați Setări.
- 3. Confirmați selecția.
- 4. Selectati Wi-Fi.
- 5. Confirmaţi selecţia.
- 6. Acceptati Termeni si conditii.

#### Notă

 $\mathbf i$ 

Pe afişaj apare opţiunea de acceptare a termenilor şi condiţiilor numai dacă le-aţi refuzat sau dacă resetaţi Baxi Mago la setările implicite.

7. Citiţi politica de confidenţialitate.

#### Notă i

Pe afisaj apare politica de confidentialitate numai dacă prezintă optiunea de acceptare a termenilor si conditiilor.

- 8. Selectați rețeaua dumneavoastră wi-fi din lista de rețele disponibile.
- 9. Confirmați selecția.
- 10. Introduceti parola folosind selectorul rotativ si butonul de selectare.
- 11. Selectați ✔ din meniul de selectare a caracterelor pentru a confirma parola.

Echipamentul Baxi Mago este acum conectat la reţeaua wi-fi.

#### Conectarea echipamentului Baxi Mago la un punct de acces

Puteţi conecta Baxi Mago la un punct de acces al reţelei dumneavoastră wi-fi.

1. Selectați Buton WPS din lista de rețele disponibile.

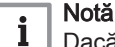

Dacă selectați Înapoi, pe afisaj apare ecranul anterior.

2. Activați WPS la router (dacă routerul prezintă această opțiune).  $\Rightarrow$  Baxi Mago este acum conectat automat la punctul de acces.

#### Conectarea echipamentului Baxi Mago la o retea ascunsă

Vă puteţi conecta la o reţea wi-fi ascunsă, dacă ştiţi numele şi parola.

- 1. Selectați Altele... din lista de rețele disponibile.
- 2. Introduceţi denumirea reţelei folosind selectorul rotativ şi butonul de selectare.
- 3. Selectați  $\checkmark$  în meniul de selectare a caracterelor.
- 4. Confirmaţi selecţia pentru a salva denumirea reţelei.
- 5. Selectati modul de securitate.
- 6. Confirmati selectia.
- 7. Introduceti parola folosind selectorul rotativ si butonul de selectare.
- 8. Selectati ✔ în meniul de selectare a caracterelor.
- 9. Confirmati selectia pentru a salva parola.
	- Echipamentul Baxi Mago este acum conectat la reţeaua wi-fi ascunsă.

#### <span id="page-28-0"></span>4.3.2 Descărcarea aplicaţiei

Puteţi instala aplicaţia Baxi Mago pe dispozitivul mobil.

- 1. Descărcaţi aplicaţia gratuită din App Store, Google Play sau Microsoft Store. Consultați informațiile din caseta Baxi Mago.
- 2. Porniţi aplicaţia şi urmaţi instrucţiunile de pe dispozitivul dumneavoastră mobil până când aplicaţia solicită un cod de înregistrare de la Baxi Mago.

#### 4.3.3 Conectarea aplicatiei la echipamentul Baxi Mago

La prima pornire a Baxi Mago, veți accesa automat meniul pentru a vă înregistra aplicaţia Baxi Mago sau aplicaţia de automatizare a locuinţei. Aveti nevoie de un cont realizat în baza adresei de e-mail pentru a vă conecta. În timpul functionării normale a Baxi Mago, puteti decide să conectaţi sau să reconectaţi aplicaţia la Baxi Mago, la o dată ulterioară.

- 1. Deschideti aplicatia Baxi Mago și creati un cont în meniul de setări.  $\Rightarrow$  În cazul în care creati un cont nou, veti primi un mesai de e-mail pentru confirmare.
- 2. Citiţi mesajul de e-mail.
	- Verificaţi folderul spam dacă mesajul de e-mail nu apare în folderul inbox.
- 3. Confirmaţi contul pe site-ul web.
- 4. Accesaţi meniul principal al Baxi Mago.
- 5. Selectati Setări.
- 6. Selectati Înregistrare dispozitiv sau serviciu.
- Baxi Mago afişează un cod de înregistrare şi un cod QR. 7. Introduceţi codul de înregistrare în aplicaţie sau scanaţi codul QR cu dispozitivul mobil.
- 8. Finalizaţi procesul de înregistrare.

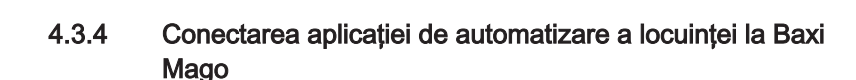

La prima pornire a Baxi Mago, veți accesa automat meniul pentru a vă înregistra aplicaţia sau aplicaţia de automatizare a locuinţei. Dacă aplicaţia de automatizare a locuintei poate comunica cu protocolul IFTTT, o puteti conecta la Baxi Mago. Aveţi nevoie de un cont realizat în baza adresei de e-mail pentru a vă conecta. În timpul functionării normale a Baxi Mago, puteti decide să conectati sau să reconectati aplicația de automatizare a locuinţei la Baxi Mago, la o dată ulterioară.

- 1. Deschideti aplicatia de automatizare a locuintei si creati un cont pentru Baxi Mago.
- 2. Cititi mesaiul de e-mail.
	- Verificaţi folderul spam dacă mesajul de e-mail nu apare în folderul inbox.
- 3. Confirmati contul pe site-ul web al producătorului echipamentului Baxi Mago.
- 4. Accesati meniul principal al Baxi Mago.
- 5. Selectați Setări.
- 6. Selectati Înregistrare dispozitiv sau serviciu.
	- $\Rightarrow$  Baxi Mago afisează un cod de înregistrare și un cod QR.
- 7. Introduceti codul de înregistrare în aplicația de automatizare a locuintei sau scanati codul QR cu dispozitivul mobil.
- 8. Finalizati procesul de înregistrare.

#### 4.3.5 Înregistrarea accesului instalatorului

Dacă doriți ca instalatorul să efectueze modificări, îi puteți permite instalatorului să se conecteze la dispozitivul dumneavoastră.

Fig.40

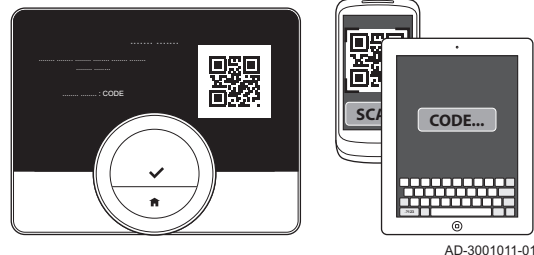

- 1. Accesaţi meniul principal.
- 2. Selectati Setări.
- 3. Selectați submeniul Înregistrare acces instalator.
- 4. Confirmati accesul instalatorului.
	- Acest lucru îi oferă acces instalatorului timp de până la 72 de ore.

#### <span id="page-29-0"></span>4.4 Setări avansate

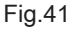

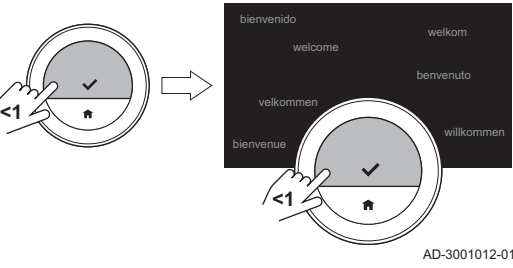

#### 4.4.1 Resetarea la setările implicite

Puteti reseta majoritatea setărilor Baxi Mago la valorile implicite simultan.

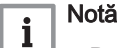

 $\square$ 

- De asemenea, vor fi şterse toate setările de conexiunii pentru comunicare!
- Programele de temperatură, modul de comandă şi perioada de vacantă nu vor fi resetate.
- 1. Accesati meniul principal.
- 2. Selectati Setări.
- 3. Selectați submeniul Resetare la valorile implicite.
- 4. Selectati Resetare.
- 5. Confirmati selectia.
	- $\Rightarrow$  Pe afișaj va apărea mesajul "welcome" (Bine ați venit) în toate limbile.
- 6. Apăsaţi butonul de selectare pentru a continua. Va porni procedura de configurare.

# Pentru mai multe informaţii, a se vedea

[Procedura de configurare, pagina 41](#page-40-0)

#### 4.4.2 Verificarea actualizării software-ului

Dacă echipamentul dumneavoastră Baxi Mago este conectat la Wi-Fi, internet si server, software-ul va fi actualizat automat. Puteti verifica manual starea software-ului:

- 1. Accesati meniul principal.
- 2. Selectați Setări.
- 3. Selectați submeniul Verificare actualizare software.
	- $\Rightarrow$  Starea software-ului apare pe ecran.

#### 4.4.3 Calibrarea temperaturii

Puteţi calibra manual temperatura dacă Baxi Mago indică o temperatură care nu corespunde cu temperatura reală a camerei. Această procedură nu ar trebui să fie necesară în mod normal.

- 1. Asteptati cel putin 30 de minute după instalarea echipamentului Baxi Mago.
- 2. Măsurati temperatura reală a camerei.
- 3. Accesati meniul principal.
- 4. Selectați Setări.
- 5. Confirmati selectia.
- 6. Selectati Calibrare temperatură.
- 7. Confirmati selectia. Afişajul prezintă temperatura măsurată de Baxi Mago ca

# Temperatură detectată.

- 8. Dacă temperatura detectată nu corespunde cu temperatura pe care ati măsurat-o: rotiti selectorul rotativ pentru a modifica temperatura la Calibraţi această temperatură la.
- 9. Confirmaţi modificarea.

Fig.42

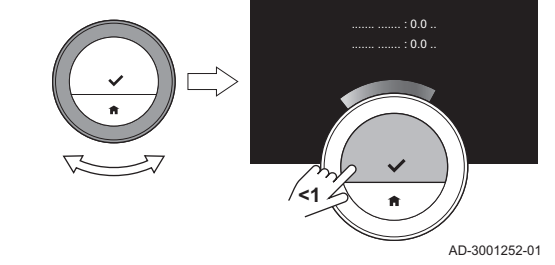

#### <span id="page-30-0"></span>Notă  $\mathbf{i}$

- Este posibil să dureze puţin înainte ca Baxi Mago să afişeze  $\ddot{\phantom{0}}$ noul decalaj al Temperatura curentă.
- Noul decalaj va fi utilizat pe întregul interval de temperatură.

#### 4.4.4 Activarea preîncălzirii

Puteți alege să preîncălziți încăperea sau o zonă pentru o perioadă setată de timp, alocându-i o temperatură setată la ora de pornire a perioadei de încălzire programate.

- 1. Accesaţi meniul principal.
- 2. Selectați Setări.
- 3. Confirmati selectia.
- 4. Selectati Preîncălzire.
- 5. Confirmaţi selecţia.
- 6. Rotiţi selectorul rotativ pentru a modifica perioada de preîncălzire.

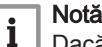

Dacă rotiți selectorul rotativ în poziția pentru 0 minute, funcția de preîncălzire este dezactivată.

7. Confirmati modificarea.

#### 4.4.5 Setarea pragului pentru modul automat

Puteţi seta pragul de temperatură pentru comutarea între încălzire şi/sau răcire.

- 1. Accesaţi meniul principal.
- 2. Selectați Setări.
- 3. Selectati TempCamRedusRăc Zonă.
- 4. Utilizaţi selectorul rotativ pentru a modifica punctul de referinţă al pragului.

#### 4.5 Setări Instalator

Atunci când accesaţi meniul Instalator, pe afişaj apare un avertisment cu privire la faptul că setările din meniul Instalator pot afecta performanta echipamentului dumneavoastră. Poate fi o idee bună ca instalatorul dumneavoastră să efectueze aceste setări.

#### 4.5.1 Modificarea curbei de încălzire

Curba de încălzire leagă temperatura apei din instalaţia de încălzire de temperatura exterioară. Având o curbă de încălzire corespunzătoare, instalaţia poate menţine o temperatură constantă în încăpere.

- 1. Accesati meniul principal.
- 2. Selectați Instalator.
- 3. Confirmati selectia.
- 4. Selectați Da pentru a continua.
- 5. Confirmați selecția.

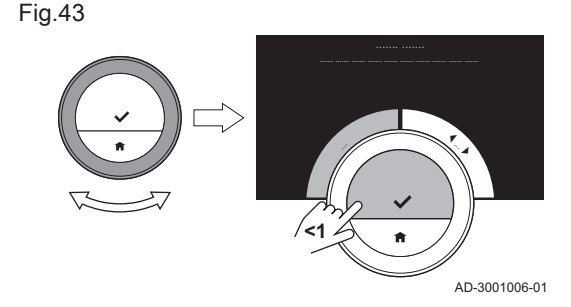

<span id="page-31-0"></span>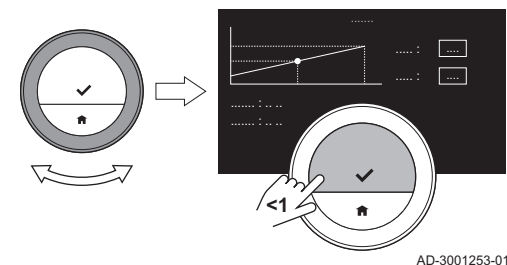

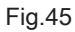

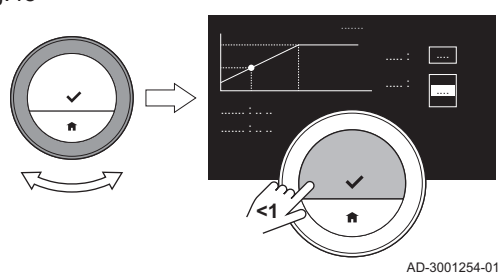

#### 6. Selectați Curbă de încălzire.

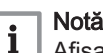

Afișajul indică Curbă de încălzire numai dacă instalația dumneavoastră prezintă această opțiune.

- 7. Confirmati selectia.
	- Pe afişaj apare schema curbei de încălzire.
- 8. Apăsaţi scurt pe butonul de selectare pentru a selecta punctul central al curbei.
- 9. Utilizaţi selectorul rotativ pentru a muta punctul central al curbei peste linia oblică, pentru a vizualiza temperaturile exterioare şi temperaturile aferente apei în colţul din stânga jos.
- 10. Apăsaţi scurt pe butonul de selectare pentru a deselecta punctul central al curbei.
- 11. Utilizați selectorul rotativ pentru a selecta Min.: (temperatura minimă a apei din echipament).
- 12. Confirmaţi selecţia.
- 13. Utilizați selectorul rotativ pentru a modifica temperatura.
- 14. Confirmati modificarea.
- 15. Utilizați selectorul rotativ pentru a selecta Pantă: (gradientul curbei de încălzire).
- 16. Confirmați selecția.
- 17. Utilizați selectorul rotativ pentru a modifica gradientul.
- 18. Confirmati modificarea.
- 19. Utilizați selectorul rotativ pentru a selecta Salvare în colțul din dreapta jos al afişajului.
- 20. Confirmaţi pentru a salva modificările curbei de încălzire.

#### 4.5.2 Setarea strategiei de control

Strategia de control determină modul în care Baxi Mago controlează încălzirea unei încăperi sau a unei zone.

- 1. Accesaţi meniul principal.
- 2. Selectaţi Instalator.
- 3. Confirmaţi selecţia.
- 4. Selectați Da pentru a continua.
- 5. Confirmaţi selecţia.

Fig.46

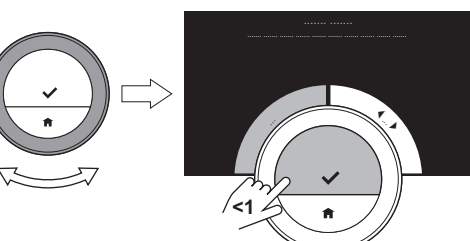

Fig.47

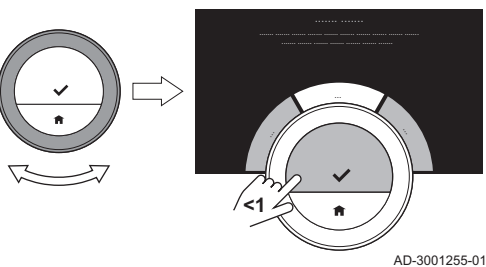

6. Selectați Strategie de comandă.

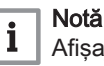

AD-3001006-01

Afişajul indică Strategie de comandă numai dacă instalaţia dumneavoastră prezintă această opţiune.

7. Confirmati selectia.

32 7720591 - v.01 - 11102018

- <span id="page-32-0"></span>8. Selectați Strategie de comandă pe care o doriți:
	- Temperatură cameră: Baxi Mago controlează încălzirea pe baza termostatului de ambient.
	- Temperatură exterioară: Baxi Mago controlează încălzirea pe baza termometrului exterior.
	- Cameră şi exterioară: Baxi Mago controlează încălzirea pe baza amestecului termometrului exterior și, în mică parte, pe baza termostatului de ambient.
	- Automat: Baxi Mago alege una dintre cele trei strategii de control pe baza sondelor conectate.
- 9. Confirmati selectia.

4.5.3 Setarea vitezei de încălzire

Viteza de încălzire determină cât de lent sau de rapid va încălzi instalaţia încăperea sau zona la ora de începere a perioadei de încălzire programată.

- 1. Accesaţi meniul principal.
- 2. Selectați Instalator.
- 3. Confirmati selectia.
- 4. Selectați Da pentru a continua.
- 5. Confirmaţi selecţia.

Fig.48

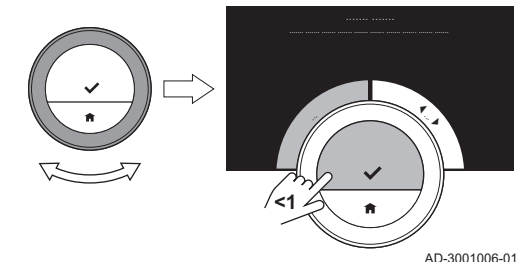

Fig.49

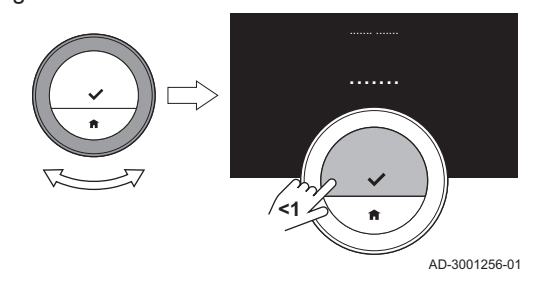

#### 6. Selectați Viteză de încălzire.

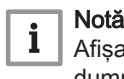

Afișajul indică Viteză de încălzire numai dacă instalația dumneavoastră prezintă această opţiune.

- 7. Confirmaţi selecţia.
- 8. Selectaţi viteza de încălzire dorită.

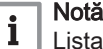

Lista indicaţiilor de viteză disponibile depinde de echipamentul din instalaţia dumneavoastră.

9. Confirmaţi selecţia.

#### 4.5.4 Setarea vitezei de răcire

Viteza de răcire determină cât de lent sau de rapid va răci instalaţia încăperea sau zona la ora de comutare din programul de răcire.

- 1. Accesati meniul principal.
- 2. Selectati Instalator.
- 3. Confirmati selectia.
- 4. Selectați Da pentru a continua.
- 5. Confirmaţi selecţia.

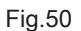

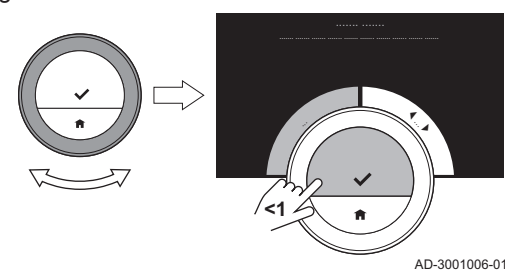

<span id="page-33-0"></span>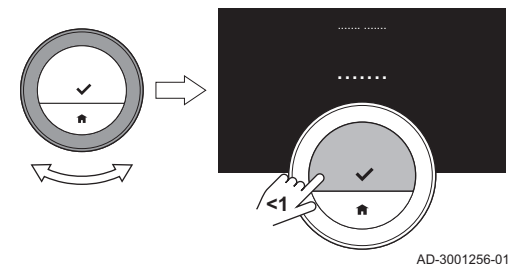

6. Selectați Viteză de răcire.

#### Notă  $\mathbf i$

Afișajul indică Viteză de răcire numai dacă instalația dumneavoastră prezintă această opțiune.

- 7. Confirmati selectia.
- 8. Selectaţi viteza de răcire dorită.

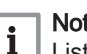

Notă

Lista indicaţiilor de viteză disponibile depinde de echipamentul din instalaţia dumneavoastră.

9. Confirmați selecția.

#### 4.5.5 Setarea puterii minime de încălzire centrală

Puterea minimă de încălzire centrală determină cea mai redusă capacitate de încălzire a echipamentului.

- 1. Accesaţi meniul principal.
- 2. Selectati Instalator.
- 3. Confirmati selectia.
- 4. Selectați Da pentru a continua.
- 5. Confirmați selecția.
- 6. Selectaţi Putere min..

#### Notă

 $\mathbf{i}$ 

AD-3001006-01

|  $\overline{\phantom{a}}$  Afișajul indică Putere min. numai dacă instalația dumneavoastră prezintă această opţiune.

Fig.52

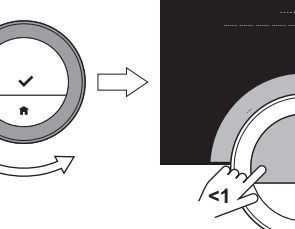

Fig.53

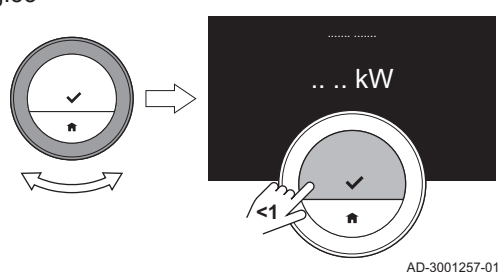

#### 7. Confirmati selectia.

- 8. Rotiți selectorul rotativ pentru a selecta numărul de kW.
- 9. Confirmaţi selecţia.

# 4.5.6 Setarea puterii maxime de încălzire centrală

Puterea maximă de încălzire centrală determină cea mai ridicată capacitate de încălzire a echipamentului.

- 1. Accesaţi meniul principal.
- 2. Selectati Instalator.
- 3. Confirmati selectia.
- 4. Selectați Da pentru a continua.
- 5. Confirmaţi selecţia.

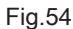

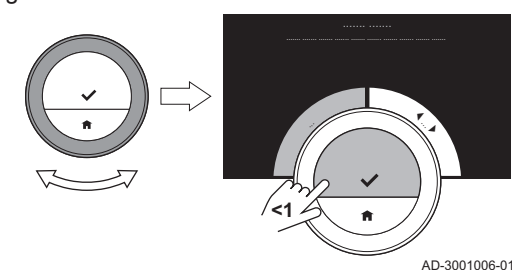

<span id="page-34-0"></span>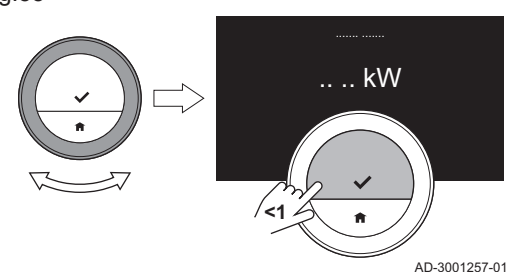

#### 6. Selectaţi Putere max. ÎC.

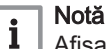

Afișajul indică Putere max. ÎC numai dacă instalația dumneavoastră prezintă această opțiune.

- 7. Confirmaţi selecţia.
- 8. Rotiți selectorul rotativ pentru a selecta numărul de kW.
- 9. Confirmați selecția.

#### 4.5.7 Setarea puterii maxime a apei calde menajere

Puterea maximă a apei calde menajere determină cea mai mare capacitate a echipamentului pentru prepararea apei calde de la robinet.

- 1. Accesaţi meniul principal.
- 2. Selectaţi Instalator.
- 3. Confirmaţi selecţia.
- 4. Selectați Da pentru a continua.
- 5. Confirmaţi selecţia.
- 6. Selectaţi Putere max. ACM.

#### Notă  $\mathbf i$

AD-3001006-01

Afişajul indică Putere max. ACM numai dacă instalaţia dumneavoastră prezintă această opţiune.

- 7. Confirmaţi selecţia.
- 8. Rotiți selectorul rotativ pentru a selecta numărul de kW.
- 9. Confirmaţi selecţia.

Fig.56

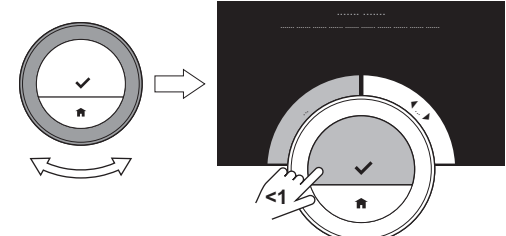

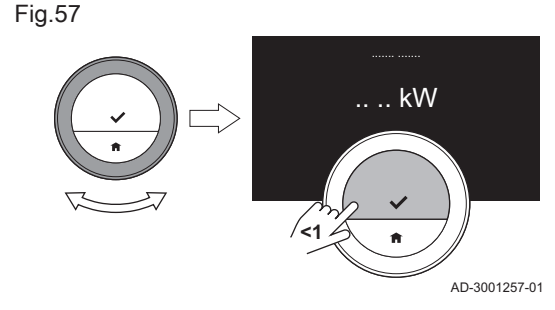

<span id="page-35-0"></span>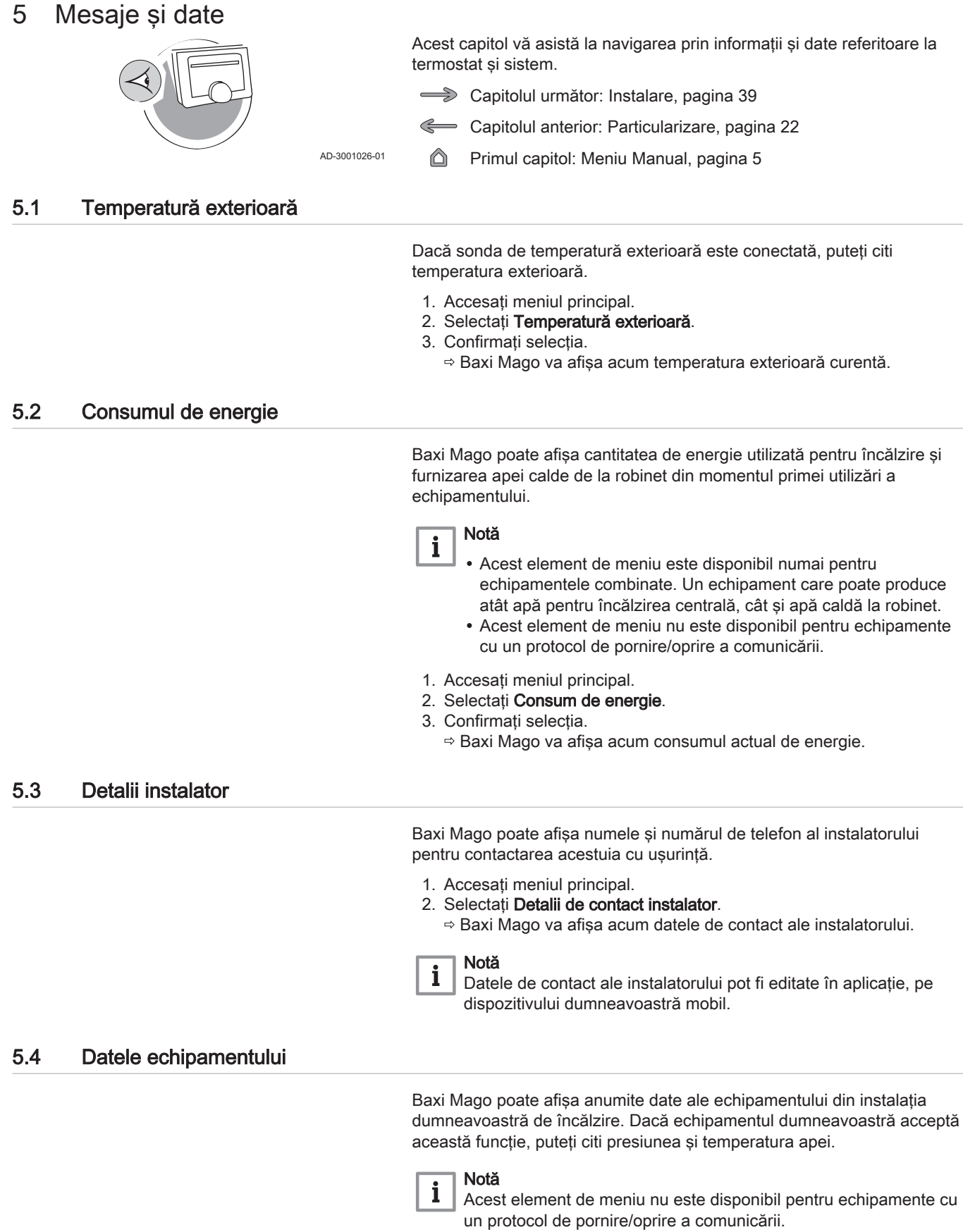

- 1. Accesaţi meniul principal.
- 2. Selectați Încălzitor.
- 3. Selectați submeniul Presiunea apei sau Temperatură curentă în cazan.

Baxi Mago va afişa acum datele echipamentului.

<span id="page-36-0"></span>Baxi Mago poate afişa mai multe proprietăţi şi parametri integraţi.

- 1. Accesaţi meniul principal.
- 2. Selectați Informații tehnice.
- 3. Confirmaţi selecţia.
	- Afişajul indică:

#### Tab.6 Informații despre dispozitiv

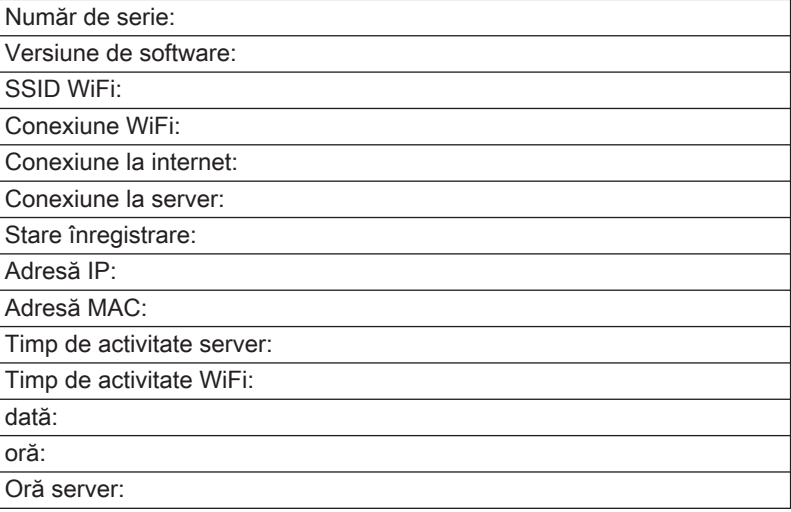

#### Tab.7 Informaţii despre echipament

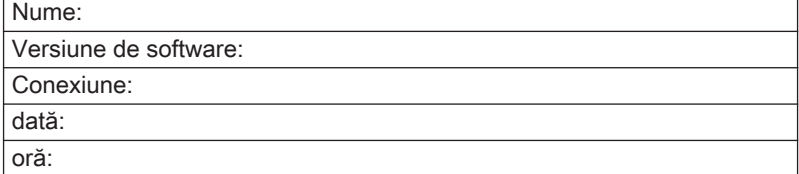

#### Tab.8 Diverse

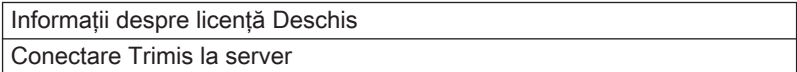

## 5.6 Prezentarea generală a mesajelor de eroare

Puteţi deschide lista cu mesajele de eroare din meniul principal pentru a vizualiza o prezentare generală a tuturor mesajelor de eroare.

- 1. Accesaţi meniul principal.
- 2. Selectați Istoricul erorilor.
- 3. Confirmați selecția.
	- Pe afişaj apare lista cu mesajele de eroare.

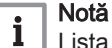

Lista conţine întregul istoric al mesajelor de eroare. Numai un singur mesaj de eroare poate fi activ pe rând şi va fi situat în partea superioară a listei.

<span id="page-37-0"></span>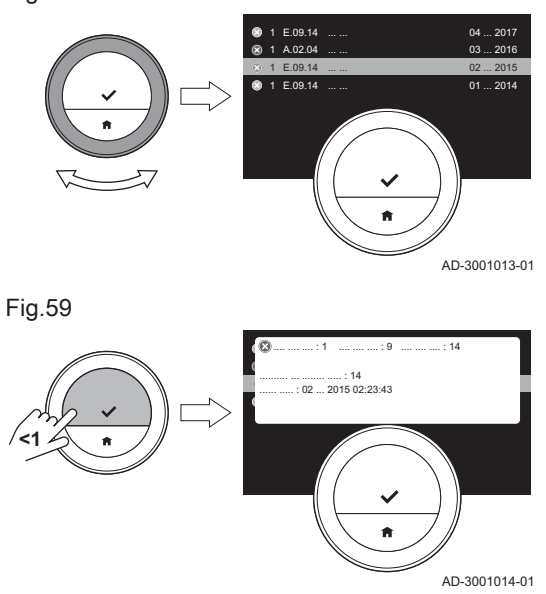

4. Selectaţi mesajul de eroare activ.

- 5. Confirmati selectia si cititi mesajul pentru mai multe detalii.
- 6. Dacă nu puteți remedia problema pe cont propriu: Notați codul mesajului de eroare și contactati instalatorul.

## 5.7 Trimiterea informaţiilor despre erori la producător

Atunci când Baxi Mago prezintă o eroare, puteţi trimite informaţiilor despre erori la producător.

- 1. Accesaţi meniul principal.
- 2. Selectați Informații tehnice.
- 3. Confirmaţi selecţia.
- 4. Selectati Trimis la server.
- 5. Confirmaţi selecţia.

Baxi Mago trimite informaţii la producător:

- Codul de eroare.
- Datele utilizate de Baxi Mago din maxim ultimele patru zile.

Pe afişaj apare un mesaj: Starea de conectare va fi trimisă către server.

# <span id="page-38-0"></span>6 Instalare

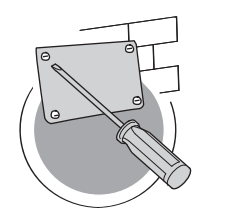

Acest capitol vă asistă la instalarea și punerea în funcțiune a termostatului.

- Capitolul următor: [Depanare, pagina 43](#page-42-0)  $\widehat{\phantom{a}}$
- Capitolul anterior: Mesaje și date, pagina 36
- Primul capitol: [Meniu Manual, pagina 5](#page-4-0) ⋒

#### 6.1 Prezentarea generală a sistemului

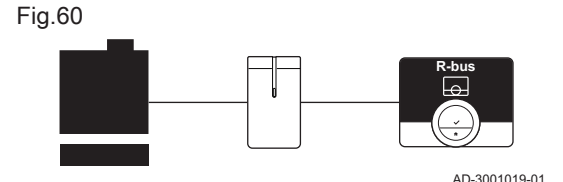

## 6.1.1 Sisteme cu gateway

Baxi Mago poate fi conectat la trei tipuri de echipamente (în funcție de protocolul de comunicare):

- Protocol de pornire/oprire
- Protocol OpenTherm
- Protocol BSB

Protocolul de comunicare depinde de tipul de echipament utilizat în instalaţia dumneavoastră. Consultaţi instalatorul pentru detalii tehnice privind echipamentul și informații despre conectarea Baxi Mago la echipament. Puteţi conecta Baxi Mago pe cont propriu sau puteţi consulta instalatorul.

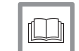

Pentru mai multe informaţii, a se vedea

[Procedura de configurare, pagina 41](#page-40-0)

#### 6.1.2 Sistem fără gateway

conectat direct la echipament.

Tab.9 Pachet Baxi Mago

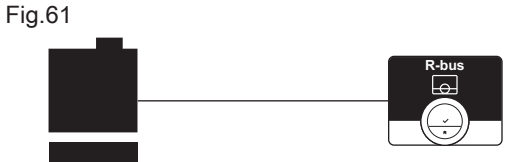

# $\mathbb{M}$

# AD-3001020-01

AD-3001022-01

AD-3001027-01

# Vezi

Accesaţi site-ul web al producătorului pentru a afla informaţii despre echipamentele disponibile.

Sunt disponibile echipamente cu gateway integrat. Baxi Mago poate fi

## 6.2 Livrare standard

Fig.62

Fig.63

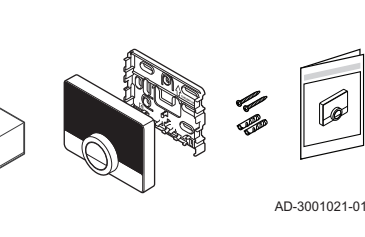

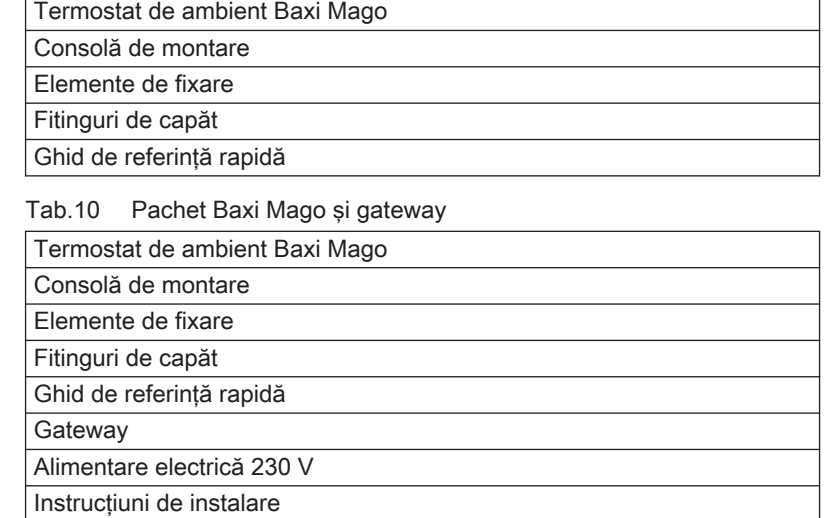

# <span id="page-39-0"></span>6.3 Pregătire

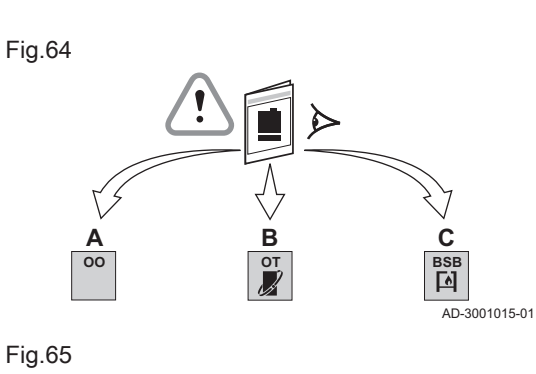

**16 R-bus OO 16 R-bus OT 17 R-bus BSB**

Trebuie să verificaţi care gateway este necesar pentru a se efectua comunicarea între Baxi Mago şi echipamentul dumneavoastră.

1. Verificaţi documentaţia pentru a afla ce protocol de comunicare este utilizat pentru comandarea echipamentului dumneavoastră: Tab.11 Protocol de comunicare

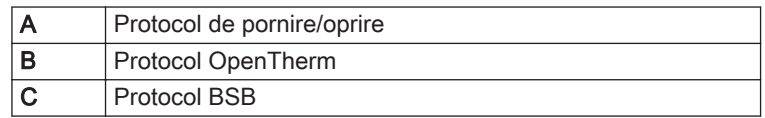

- 2. Utilizaţi schema pentru a determina care gateway se potriveşte cu protocolul de comunicare al echipamentului dumneavoastră: Gateway 16 sau 17
	- Notă Dacă echipamentul dumneavoastră acceptă protocolul de comunicare al magistralei R, nu aveți nevoie de un gateway.

## 6.4 Instalarea gateway-ului

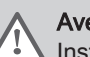

 $\mathbf{i}$ 

AD-3001016-01

#### Avertisment

Instalarea trebuie efectuată de un profesionist calificat.

1. Opriţi echipamentul.

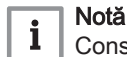

Consultați documentația echipamentului.

2. Instalaţi gateway-ul urmând instrucţiunile din documentaţia gatewayului.

#### <span id="page-40-0"></span>6.5 Locaţia echipamentului Baxi Mago

#### Fig.66

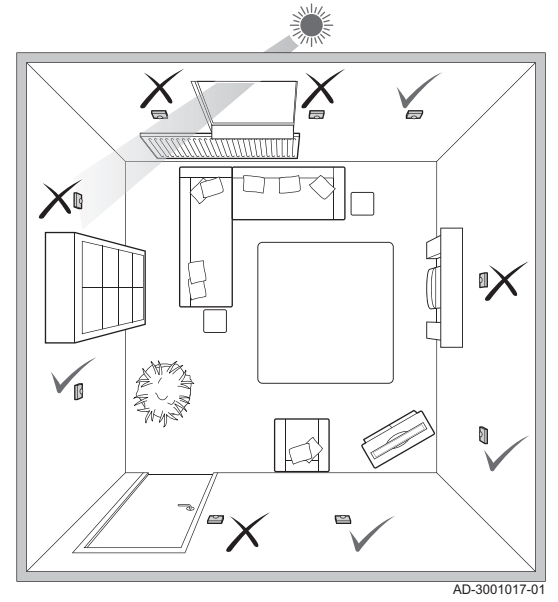

Alegeţi locaţia potrivită pentru Baxi Mago.

- 1. Alegeti încăperea în care vă petreceti timpul cel mai des.
- 2. Alegeţi un loc adecvat pe perete:
	- 2.1. Departe de surse de căldură (şemineu, radiator, lumină, lumânări, lumină solară directă etc.)
	- 2.2. Departe de curenți de aer
- 3. Asiguraţi-vă că distanţa dintre Baxi Mago şi echipament sau gateway nu depăşeşte 50 m (lungime maximă a cablului).

#### 6.6 Instalarea echipamentului Baxi Mago

Instalarea echipamentului Baxi Mago este descrisă în Ghidul de pornire rapidă, care este livrat în pachetul Baxi Mago.

- 1. Fixaţi consola de montare pe perete urmând instrucţiunile din Ghidul de pornire rapidă.
- 2. Instalaţi Baxi Mago pe consola de montare urmând instrucţiunile din Ghidul de pornire rapidă.

#### 6.7 Procedura de configurare

Atunci când Baxi Mago este conectat la o sursă de curent electric, pe afişaj apare ecranul de întâmpinare în decurs de un minut. Baxi Mago vă ghidează prin procedura de configurare.

- 1. Selectati tara.
- 2. Selectati limba.
- 3. Acceptaţi Termeni şi condiţii.

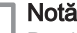

 $\mathbf i$ Dacă refuzați să acceptați Termeni și condiții legale, treceți la setarea datei şi orei, şi finalizaţi procedura de configurare. Puteţi accepta Termeni și condiții la o dată ulterioară și puteți configura conexiunea wi-fi si conexiunea la aplicatie.

- 4. Cititi Politică de confidentialitate.
- 5. Stabiliţi o conexiune wi-fi.
- 6. Descărcaţi aplicaţia.
- 7. Conectaţi dispozitivul mobil şi/sau aplicaţia de automatizare a locuinţei la Baxi Mago.

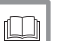

#### Pentru mai multe informații, a se vedea

[Modalitatea de utilizare a Baxi Mago, pagina 7](#page-6-0) [Setarea datei şi a orei, pagina 23](#page-22-0) [Setarea ţării şi a limbii, pagina 23](#page-22-0) [Conexiunile Baxi Mago, pagina 27](#page-26-0) Termeni și condiții, pagina 45

## <span id="page-41-0"></span>6.8 Actualizarea software-ului

Actualizările software-ului sunt disponibile pentru echipamentul dumneavoastră Baxi Mago. Pentru a actualiza software-ul, Baxi Mago trebuie să fie conectat la:

- Wi-Fi
- Internet
- Server

Atunci când sunt efectuate toate conexiunile, Baxi Mago va actualiza în mod automat software-ul.

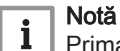

Prima actualizare a software-ului va fi disponibilă în decurs de o zi.

De asemenea, puteţi verifica manual starea software-ului.

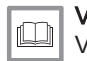

Vezi

[Verificarea actualizării software-ului, pagina 30](#page-29-0)

După fiecare actualizare reuşită a software-ului:

- Baxi Mago va reporni.
- Va apărea un mesaj pe ecranul de pornire.

# <span id="page-42-0"></span>7 Depanare

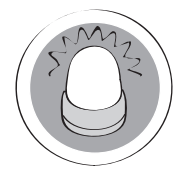

Acest capitol vă asistă atunci când este detectată o problemă la termostat; un mesaj de eroare va apărea pe ecranul de pornire.

- Capitolul următor: [Anexă, pagina 45](#page-44-0) ڪ
- Capitolul anterior: [Instalare, pagina 39](#page-38-0)

AD-3001028-01

 Primul capitol: [Meniu Manual, pagina 5](#page-4-0) 6

#### 7.1 Mesaje de eroare

Dacă există o problemă, va apărea un mesaj de eroare pe afişajul Baxi Mago.

- 1. Apăsaţi butonul de selectare pentru a vizualiza mai multe detalii despre eroare.
	- Pictograma erorii va rămâne vizibilă pe afişaj până la remedierea problemei.
- 2. Deschideţi lista cu mesajele de eroare pentru a afla detalii referitoare la eroarea activă.
- 3. Remediaţi problema (problemele).
- 4. Resetaţi eroarea echipamentului. Consultaţi manualul echipamentului pentru mai multe informaţii.
	- Pictograma erorii va dispărea de pe ecranul de pornire.

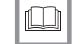

#### Pentru mai multe informații, a se vedea

[Prezentarea generală a mesajelor de eroare, pagina 37](#page-36-0)

#### 7.2 Alte probleme sau întrebări

Dacă aveti probleme sau întrebări despre anumite situații, vă rugăm să consultaţi tabelul de mai jos înainte de a contacta instalatorul pentru ajutor.

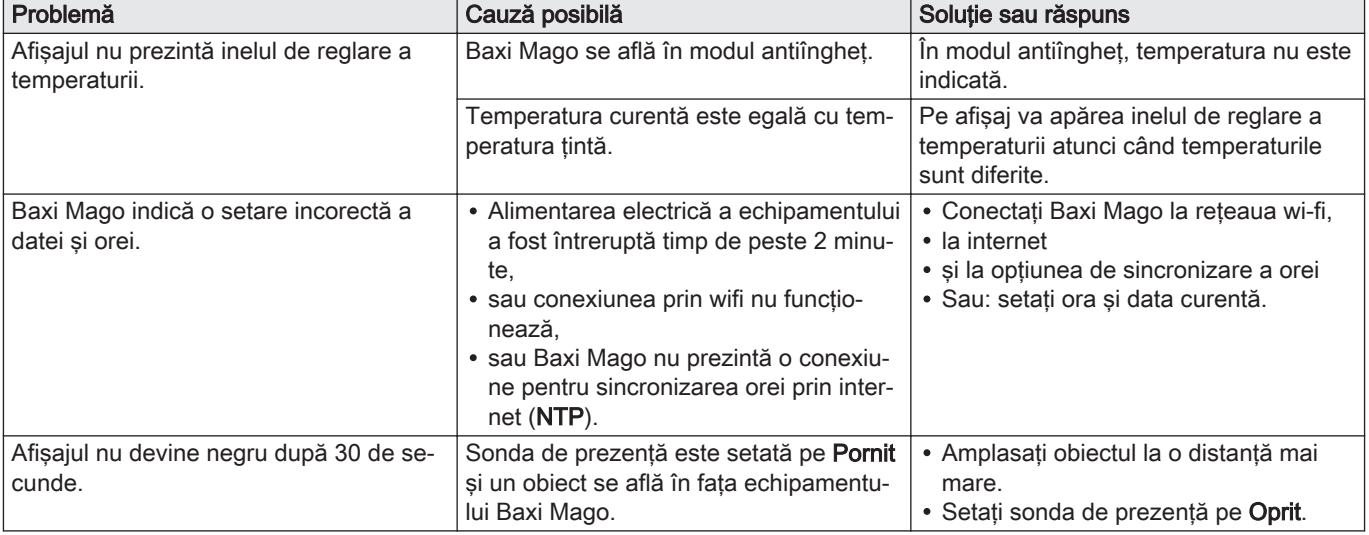

#### Tab.12 Probleme şi soluţii

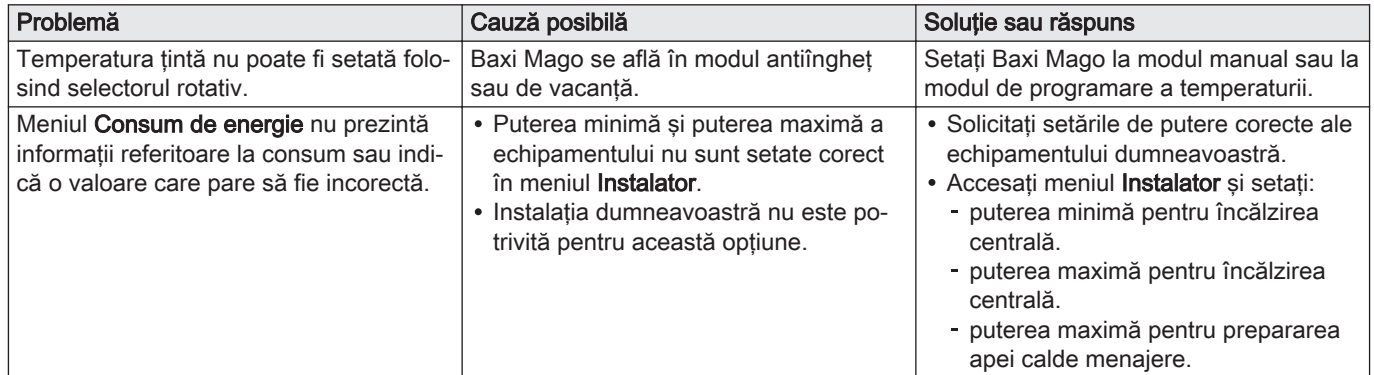

## <span id="page-44-0"></span>8 Anexă

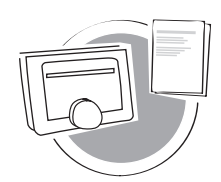

Acest capitol vă oferă mai multe informații tehnice despre termostat.

- Capitolul anterior: [Depanare, pagina 43](#page-42-0)  $\triangle$
- Primul capitol: [Meniu Manual, pagina 5](#page-4-0) ⋒

AD-3001029-01

#### 8.1 Termeni şi condiții

Termeni și condiții legale se referă la conexiunea wi-fi și la utilizarea aplicației Baxi Mago. Înainte de a începe configurarea conexiunii wi-fi și a conexiunii aplicației, trebuie să fiți de acord cu Termeni și condiții.

Termeni și condiții nu pot fi vizualizate pe Baxi Mago. Dispuneți de două opţiuni pentru a le vizualiza:

- Vizitati site-ul web al producătorului.
- Deschideti aplicatia Baxi Mago pe dispozitivul mobil.

Acceptați Termeni și condiții după ce le-ați citit și dacă sunteți de acord.

Dacă decideți să acceptați Termeni și condiții, veți beneficia de patru caracteristici suplimentare pe echipamentul Baxi Mago:

- Puteţi controla sistemul de încălzire (şi răcire) prin intermediul dispozitivului mobil şi/sau al aplicaţiei de automatizare a locuinţei.
- Baxi Mago restabileşte automat data şi ora corecte după o pană de curent.
- Baxi Mago va primi actualizări automate cu funcţii noi.
- Puteţi raporta producătorului erorile apărute la sistemul dumneavoastră.

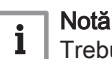

Trebuie să acceptați Termeni și condiții o singură dată, cu excepția cazului în care resetați echipamentul Baxi Mago la setările implicite.

#### 8.2 Eliminare

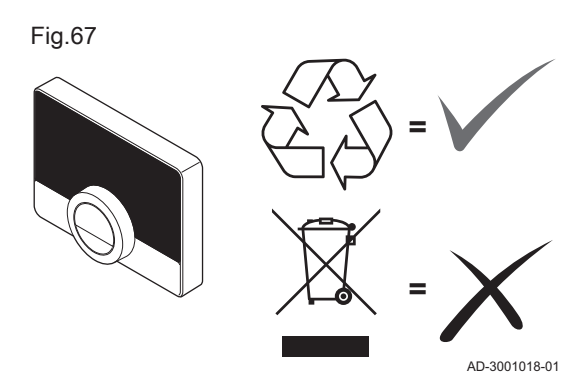

Baxi Mago este un dispozitiv electronic obişnuit.

Eliminaţi Baxi Mago într-un mod ecologic şi în conformitate cu reglementările locale.

## 8.3 Specificații tehnice

Tab.13 Dimensiuni

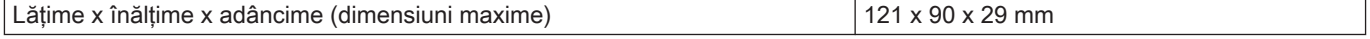

#### Tab.14 Alimentare electrică

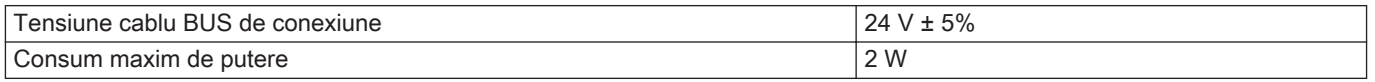

#### <span id="page-45-0"></span>Tab.15 Conexiune electrică

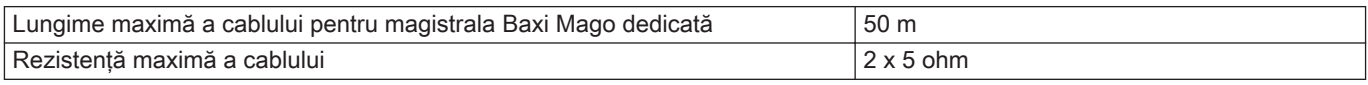

## Tab.16 Conexiune Wi-Fi

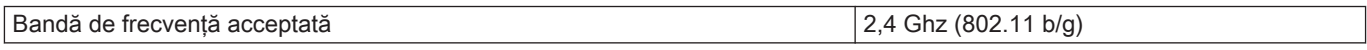

#### Tab.17 Condiţii de mediu

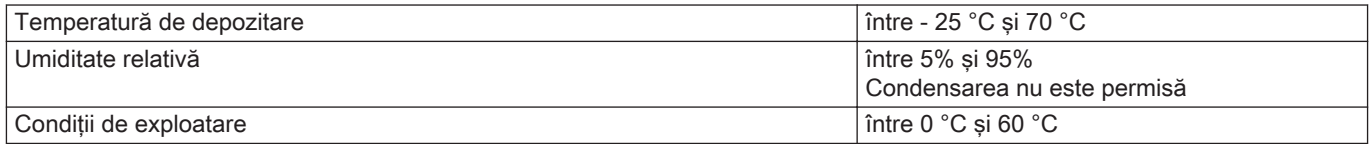

## Tab.18 Temperatură

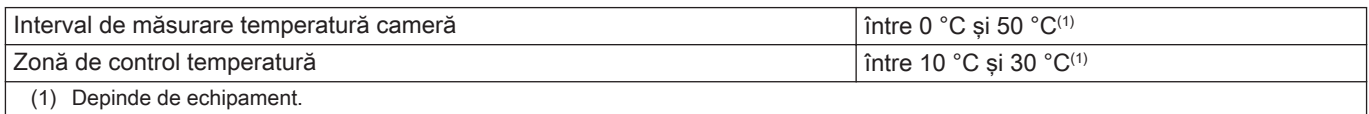

## Tab.19 Conform cu standardele

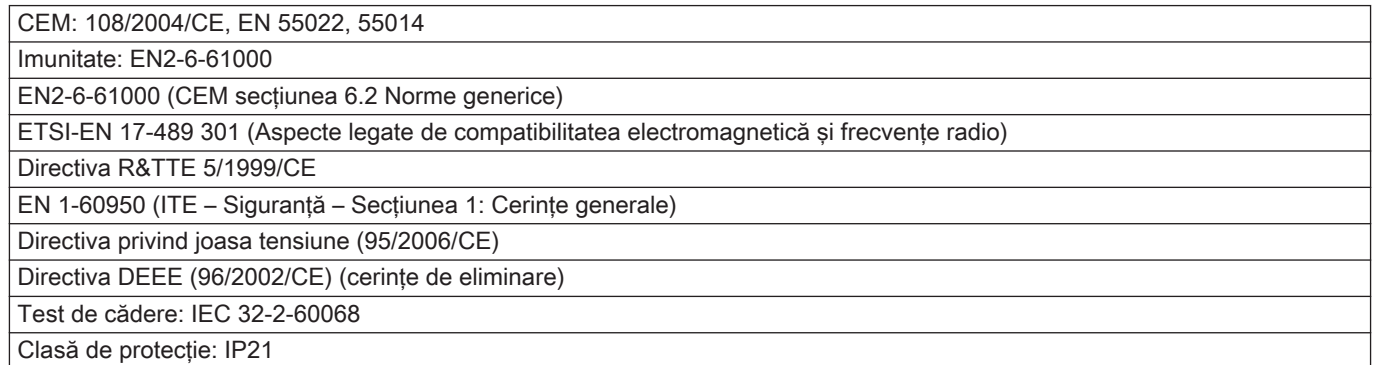

# 8.4 Informații ErP

# 8.4.1 Fişa produsului

#### Tab.20 Fişa produsului

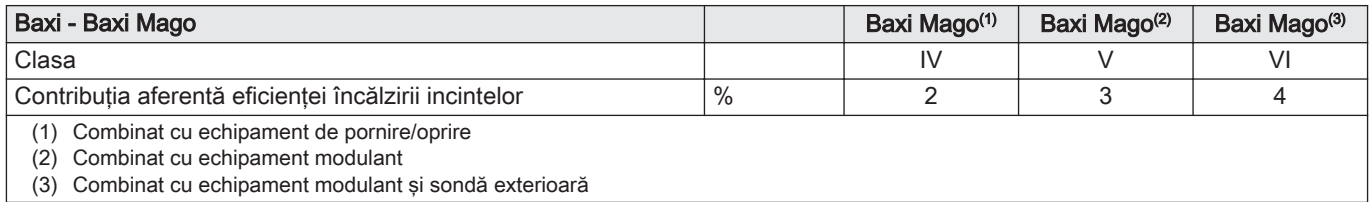

# © Copyright

Toate informaţiile tehnice şi tehnologice incluse în aceste instrucţiuni tehnice cât şi schemele şi descrierile tehnice reprezintă proprietatea noastră şi nu pot fi reproduse fără acordul nostru scris prealabil. Sub rezerva modificărilor.

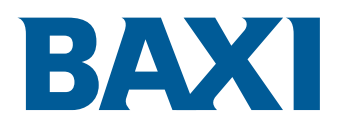

Bd. Dimitrie Pompei nr. 5-7 Metroffice C1, Parter, 13a, Sector 2, 020335 București1 Website: www.baxi.ro

# $C<sub>f</sub>$

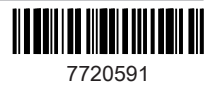